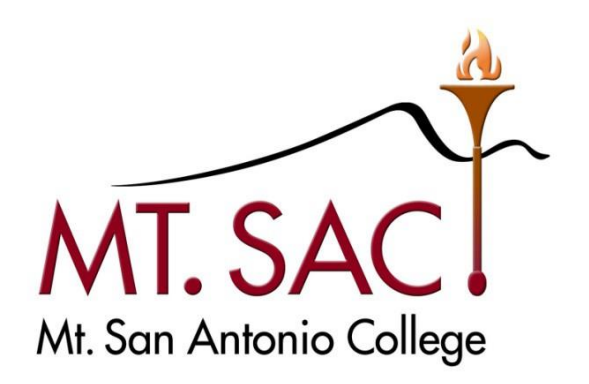

# **BANNER WEB SELF SERVICE ONLINE BUDGET TRANSFERS USER GUIDE FOR**

**FISCAL SERVICES DEPARTMENT** 

**Prepared by:** 

 **Questions: Melanie Lazo, Ext. 5388 Yvette Shane, Ext. 5539 Marisa Ziegenhohn, Ext. 6445** 

**[budgetrevisions@mtsac.edu](mailto:budgetrevisions@mtsac.edu)** 

# **BANNER WEB SELF SERVICE USER GUIDE FOR**

## **ONLINE BUDGET TRANSFERS**

## **Table of Contents**

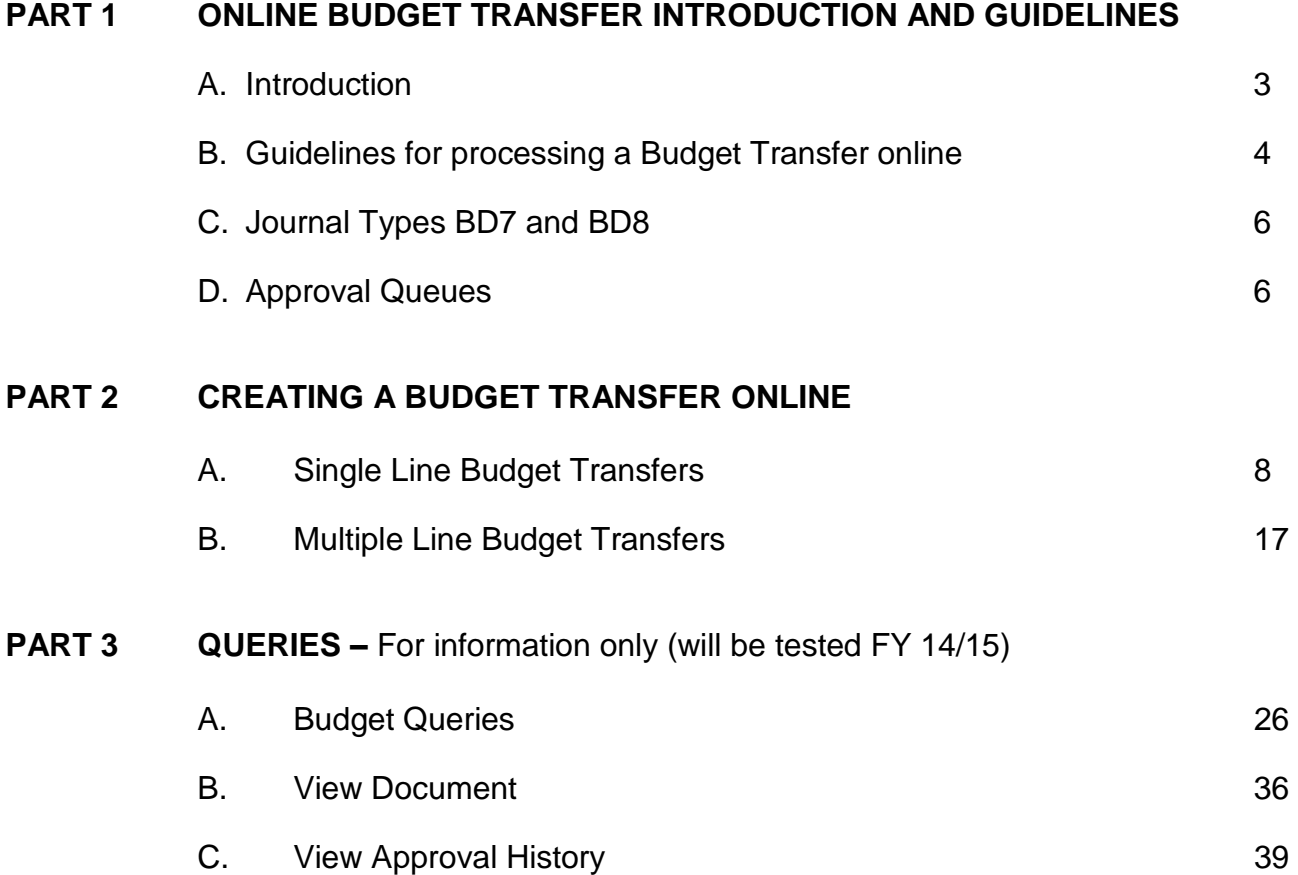

#### **PART 1 ONLINE BUDGET TRANSFER INTRODUCTION AND GUIDELINES**

#### **A. Introduction**

 This feature will allow departments to enter budget transfers online via Online budget transfers will be available effective September 2014. Banner Web Self Service by logging into [http://myportal.mtsac.edu.](http://myportal.mtsac.edu/) 

 Please note a budget transfer will NSF (insufficient funds) if there is not change even if there are enough funds in the pool level (major object adequate budget in the account string (FOAP) to process the budget level).

 The Queries feature offered as part of Banner Web Self Service will be budgets, view the budget transfer document and view approval history to track who the next approver is for budget transfers. Upon completion of a full year of data, this feature will be tested for accuracy and included as part of the online budget transfer process training. tested during Fiscal Year 2014-15. Queries can be used to view

#### **B. Guidelines for processing a Budget Transfer online**

1. Determine whether the budget transfer can be processed **online** or if should be **emailed** to Fiscal Services**.** 

All Budget revisions (Increases/Decreases) will need to be **emailed**  to Fiscal Services.

 For budget transfers/revisions that need to be emailed**: attach**  Banner. These documents will automatically route to all individuals set up in the approval queues. **appropriation transfer or budget revision form and all supporting back-up and send to** [budgetrevisions@mtsac.edu.](mailto:budgetrevisions@mtsac.edu) Fiscal Services will input these budget transfers/revisions directly in

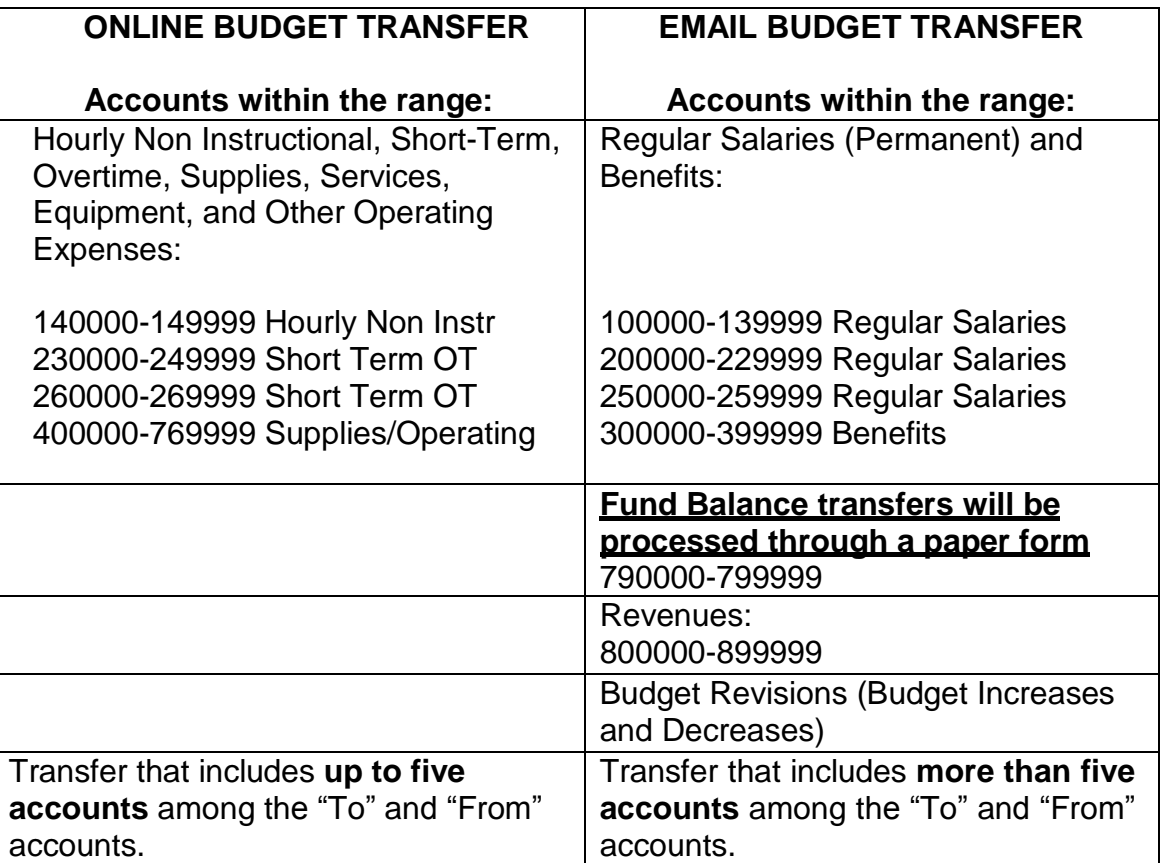

2. Fund Balance transfers (formerly known as Reserves)

 All appropriation (budget) transfers from the **"Fund Balance"** be processed using the Banner Web Self Service function. After the (formerly known as Reserves) accounts in the range of **790000- 799999 must be processed on a paper transfer form** and cannot

 Managers and President/Vice Presidents, these transfers should be sent to the Associate Vice President of Fiscal Services and Vice President of Administrative Services for final approval. appropriation transfers are approved by the appropriate Budget

- 3. Banner Web Self Service will not allow transfers between **different**  numbers are incorrect; however, there are a few exceptions. An in the Unrestricted General Fund (such as, from Fund 11000 to Fund 11900 One-time). If there is a need to transfer between different Fund numbers please email appropriation transfer form to **Fund numbers**. Generally budget transfers between different Fund example is when allocating one-time budget from the Fund Balance [budgetrevisions@mtsac.edu.](mailto:budgetrevisions@mtsac.edu)
- 4. When transferring From/To a **salary** account in the range of:

 230000-249999 Short Term Overtime 260000-269999 Short Term Overtime 140000-149999 Hourly Non Instructional

Include the appropriate **activity code**, as follows:

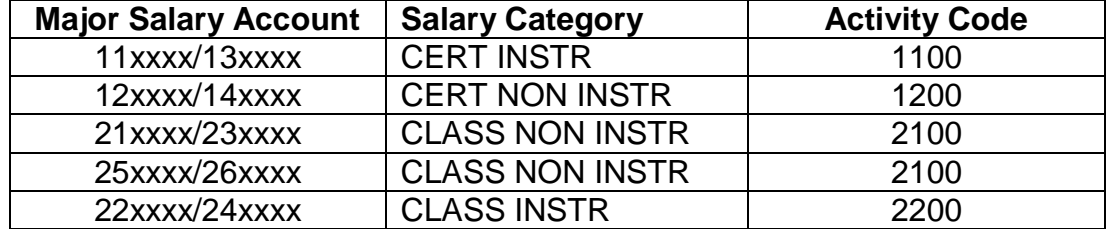

Example: 11000-300000-236000-660000-**2100** 

- 5. Net balance must equal **zero** on all appropriation transfers. Total "From" amount(s) must equal total "To" amount(s).
- 6. **Do not** use decimals. Process online budget transfers using only whole dollar amounts.

#### **C. Journal Types BD7 and BD8**

- Transfers. This type of transfer will not change the transfer form they are marked as "one-time"). **BD7** Will be used to process Self Service **One-time** Budget Department's Status Quo Budget (in the current budget
- Status Quo Budget in the General Unrestricted fund the following fiscal year (in the current budget transfer form they **BD8** Will be used to process Self Service **Ongoing** Budget Transfers. This type of transfer will change the Department's are marked as "ongoing").

#### **D. Approval Queues**

 After a budget transfer has been completed and a document number has been assigned, the transfer will need to be approved by all individuals that are set up in the approval queues.

 Designee (in the Vice President's absence). The final departmental approver in the online budget transfers approval queue is the President, appropriate Vice-President, or

 Online budget transfers equal to or more than \$5,000 will route for approval to the President, appropriate Vice-President, or Designee (in the Vice President's absence).

 After the final approver, the online budget transfers will route to Fiscal Services for approval.

*See examples below.* 

 level, the document **cannot** be retrieved for changes in Web Self Service. Users should immediately notify Fiscal Services via email disapproved. The Fiscal Services department will need to delete any **NOTE:** If an online budget transfer is disapproved at any approval at [budgetrevisions@mtsac.edu w](mailto:budgetrevisions@mtsac.edu)hen a document has been disapproved transfers. This should be done prior to processing the budget transfer again in Banner Web Self Service.

 For further instructions for approvers refer to Banner and Web Self Service User Guide for Approvals.

#### **Example of Budget Transfer Approval Queue under \$5,000**

## **View Document**

#### **Document Identification**

Journal Vouchers Document Number J0019406 Type YSHANE Yvette Shane Originator:

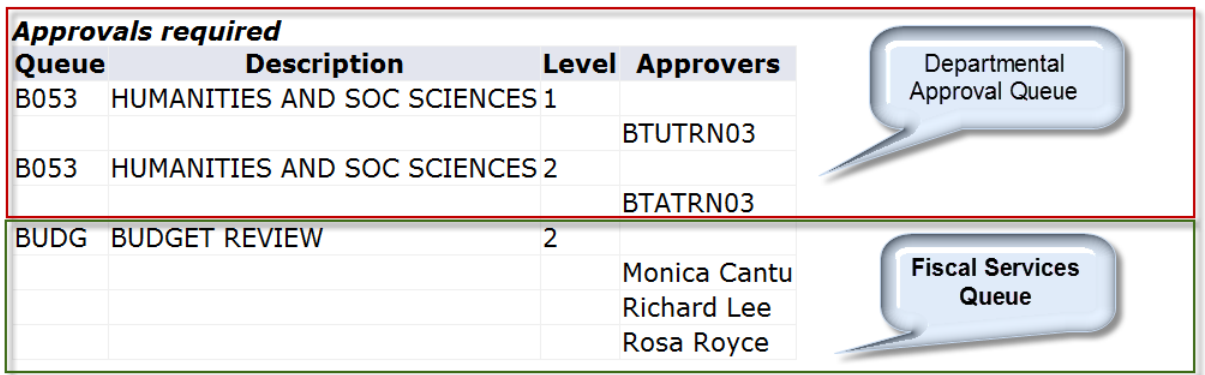

#### **Example of Budget Transfer Approval Queue equal to or more than \$5,000**

## **View Document**

#### **Document Identification**

Document Number 10019403 Type Journal Vouchers Originator: YSHANE Yvette Shane

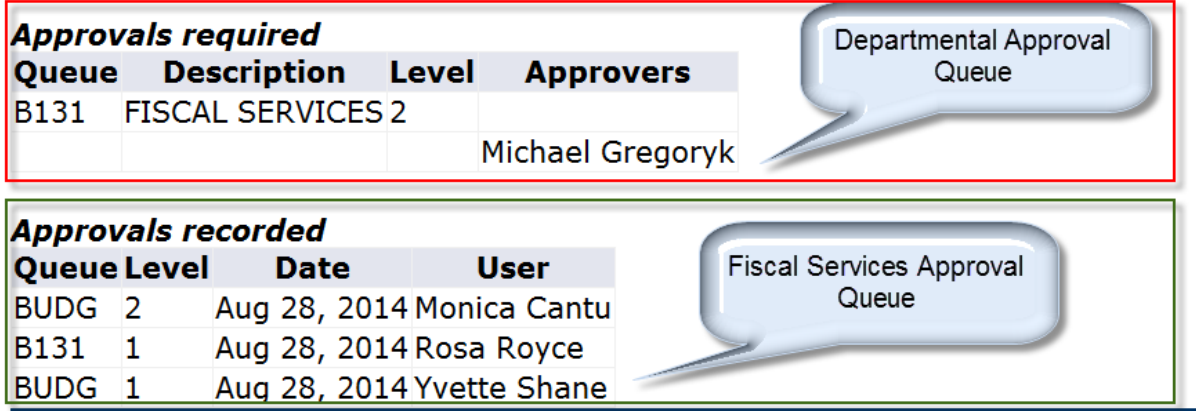

#### **PART 2 CREATING A BUDGET TRANSFER ONLINE**

#### A. **A. Single Line Budget Transfers**

This option is used to transfer "From" one account "To" one account.

 1. Log into [http://myportal.mtsac.edu.](http://myportal.mtsac.edu/) Click on the **Employee** tab **and** select the **Employee Services** link.

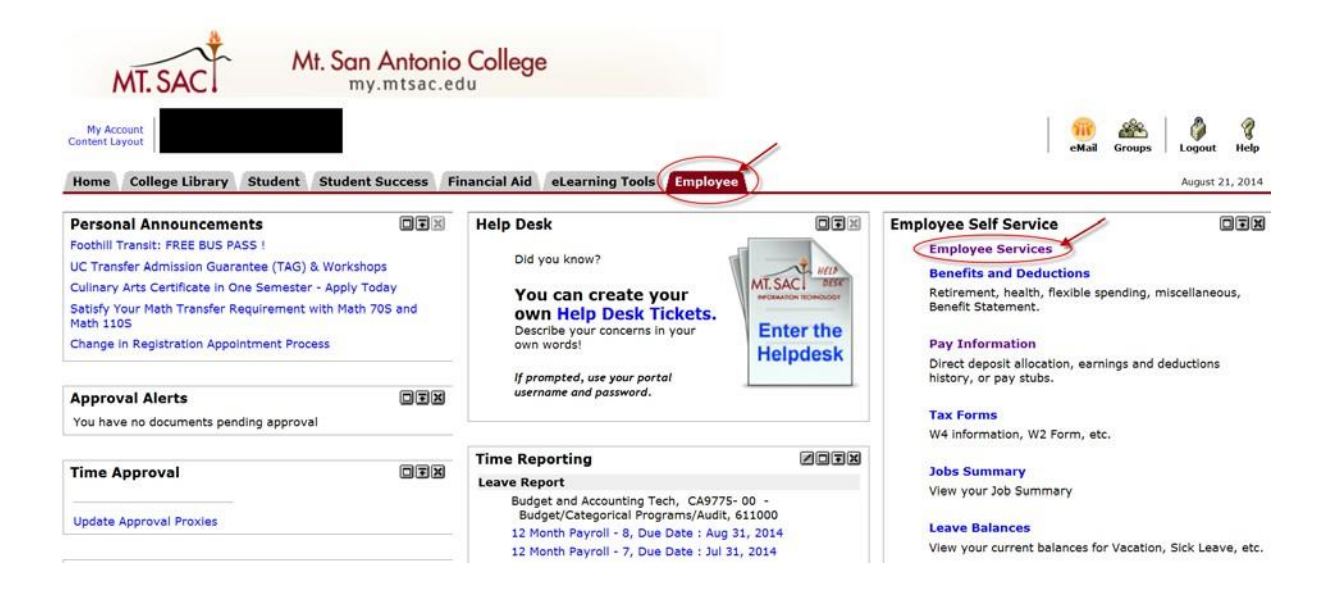

#### 2. Click on the **Finance** tab**.**

| Mt. San Antonio College<br>my.mtsac.edu<br><b>Back to</b><br><b>Employee Tab</b><br><b>Personal Information</b><br><b>Employee Finance</b><br><b>Student</b>                                        |                              | eMail | 28<br>Groups | ٥<br>Logout | <b>Q</b><br>Help |
|----------------------------------------------------------------------------------------------------|------------------------------|-------|--------------|-------------|------------------|
| $G_0$<br>Search                                                                                                    | RETURN TO MENU SITE MAP HELP |       |              |             |                  |
| Finance                                                                                                    |                              |       |              |             |                  |
| <b>Budget Queries</b><br><b>Encumbrance Query</b><br><b>Approve Documents</b><br><b>View Document</b><br><b>Budget Transfer</b><br>Multiple Line Budget Transfer<br>Delete Finance Template/Queries |                              |       |              |             |                  |

[ Budget Queries | Encumbrance Query | Approve Documents | View Document | Budget Transfer | Multiple Line Budget Transfer | Delete Finance Template/Queries ] **RELEASE: 8.6** © 2014 Ellucian Company L.P. and its affiliates.

#### 3. Select the **Budget Transfer** link.

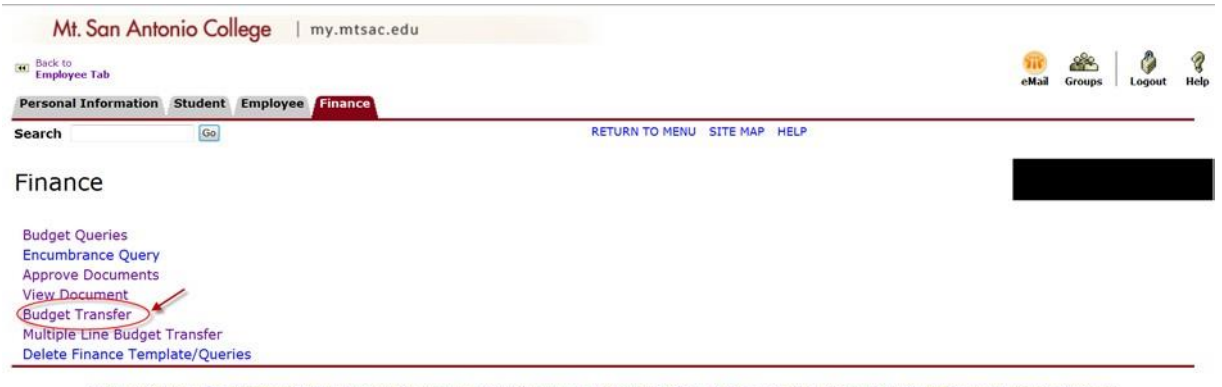

[ Budget Queries | Encumbrance Query | Approve Documents | View Document | Budget Transfer | Multiple Line Budget Transfer | Delete Finance Template/Queries ] RELEASE: 8.6<br>© 2014 Ellucian Company L.P. and its affiliates.

4. The online Budget Transfer form will display.

 **NOTE:** The following fields will default to the appropriate value. Do not modify the values as a change will result in receipt of an error message.

> Transaction Date = Today's date Budget Period = 01

#### 5. Select the applicable **Journal Type** from the drop down menu.

**BD7**: Dept. **One-Time** Budget Transfer

#### **BD8**: Dept. **Ongoing** Budget Transfer

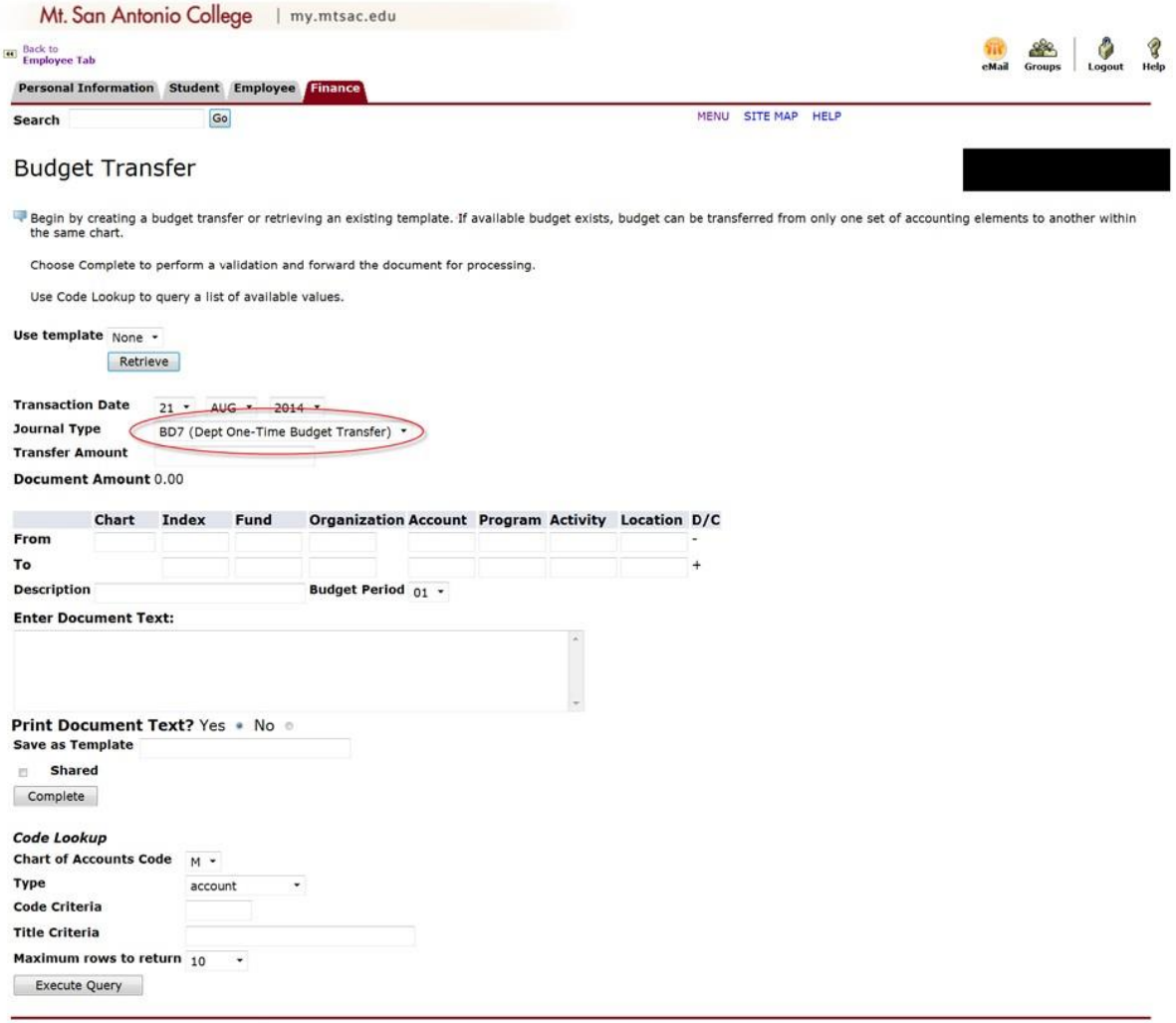

[ Budget Queries | Encumbrance Query | Approve Documents | View Document | Budget Transfer | Multiple Line Budget Transfer | Delete Finance Template/Queries ]<br>RELEASE: 8.5.0.4 11

#### 6. Transfer Amount: This **amount** will be transferred between the "From" and "To" accounts.

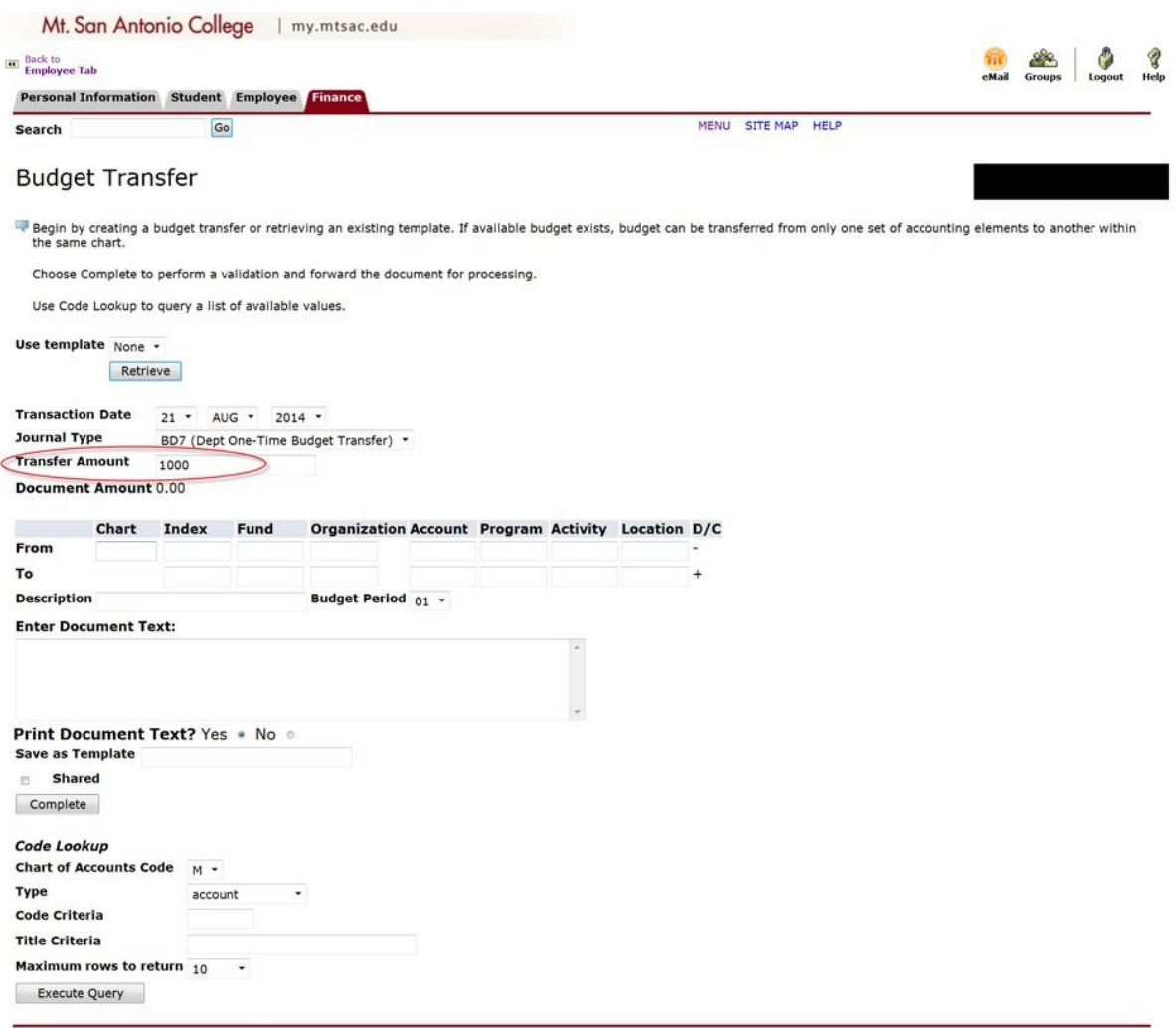

[ Budget Queries | Encumbrance Query | Approve Documents | View Document | Budget Transfer | Multiple Line Budget Transfer | Delete Finance Template/Queries ]<br>RELEASE: 8.5.0.4  $\sim$  $\overline{a}$  $-$ 

7. Enter the **"From"** and **"To"** account strings or **FOAPA** (Fund, Organization, Account, Program and Activity).

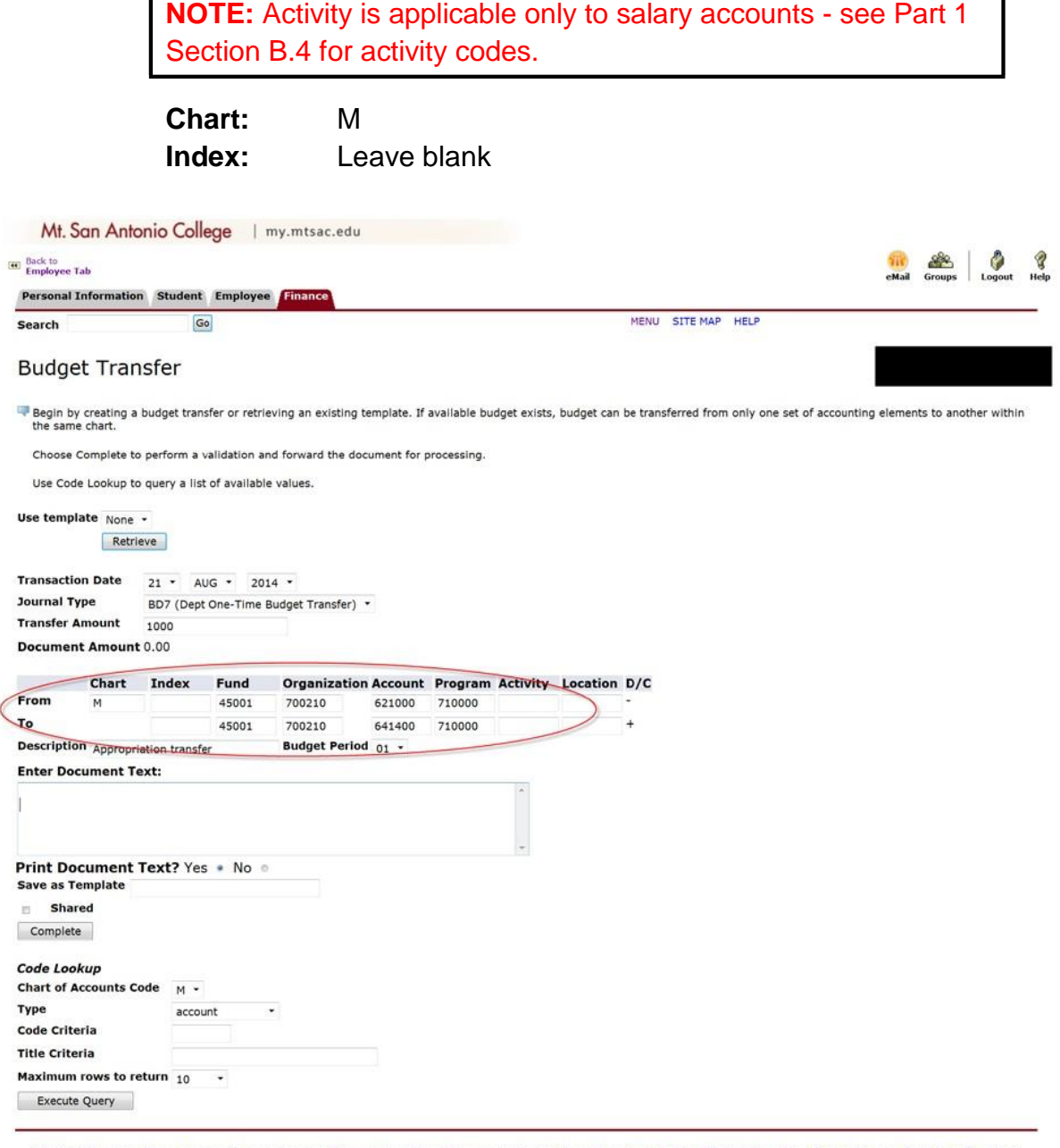

[ Budget Queries | Encumbrance Query | Approve Documents | View Document | Budget Transfer | Multiple Line Budget Transfer | Delete Finance Template/Queries ] **RELEASE: 8.5.0.4** 

## 8. Description: Enter **Appropriation transfer.**

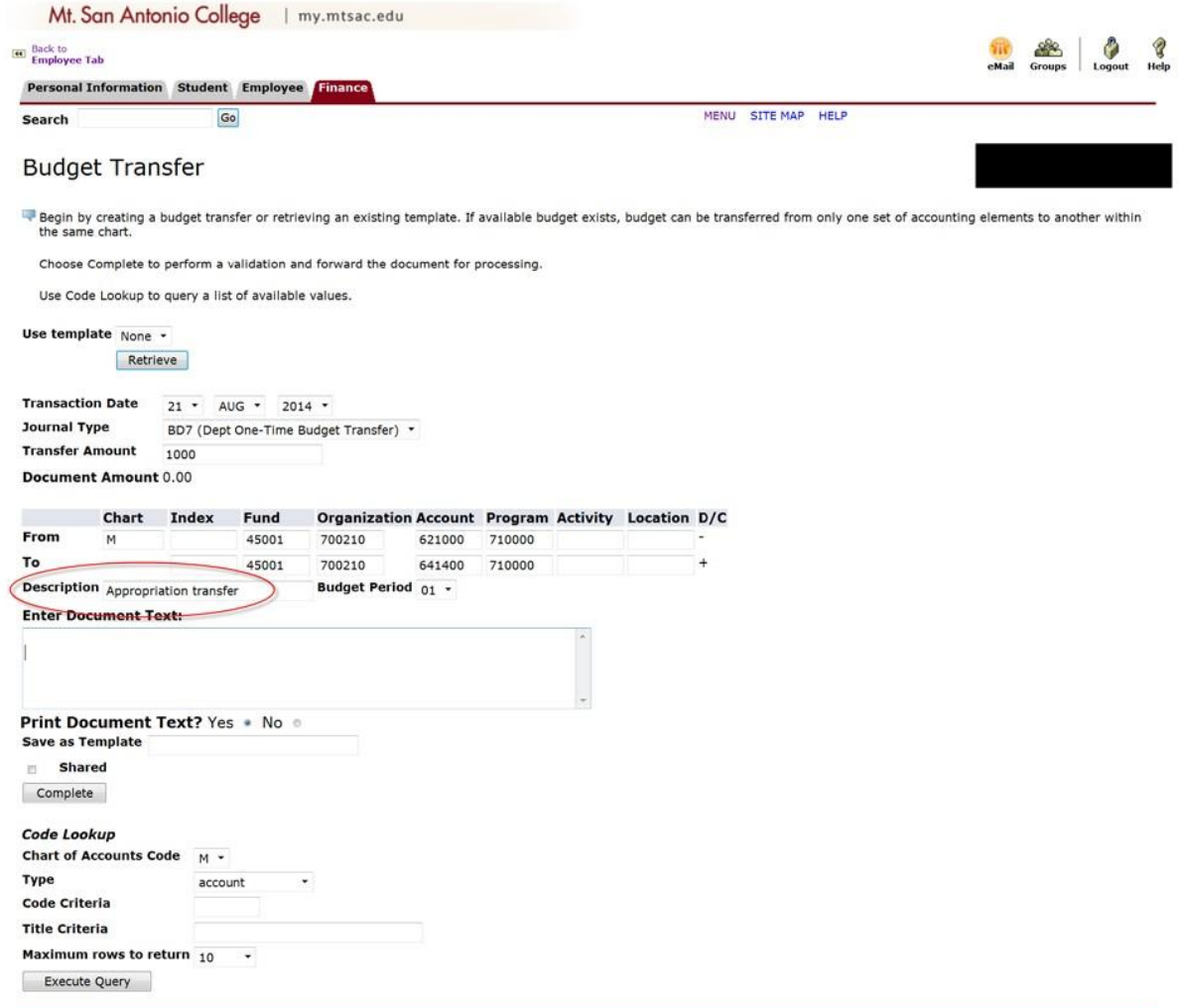

[ Budget Queries | Encumbrance Query | Approve Documents | View Document | Budget Transfer | Multiple Line Budget Transfer | Delete Finance Template/Queries ]<br>RELEASE: 8.5.0.4 <u> 1999 - Andrea Sta</u>

9. Document Text: Reason for the budget transfer.

 Start the document text with: **To provide funds for**, then, provide a brief yet descriptive explanation of the purpose of the transfer.

 This box can also be used to reference a document number such as, Requisition R#, Travel T#, or Purchase Order P#.

*Example: To provide funds for Adobe Acrobat software licenses (R00351689).* 

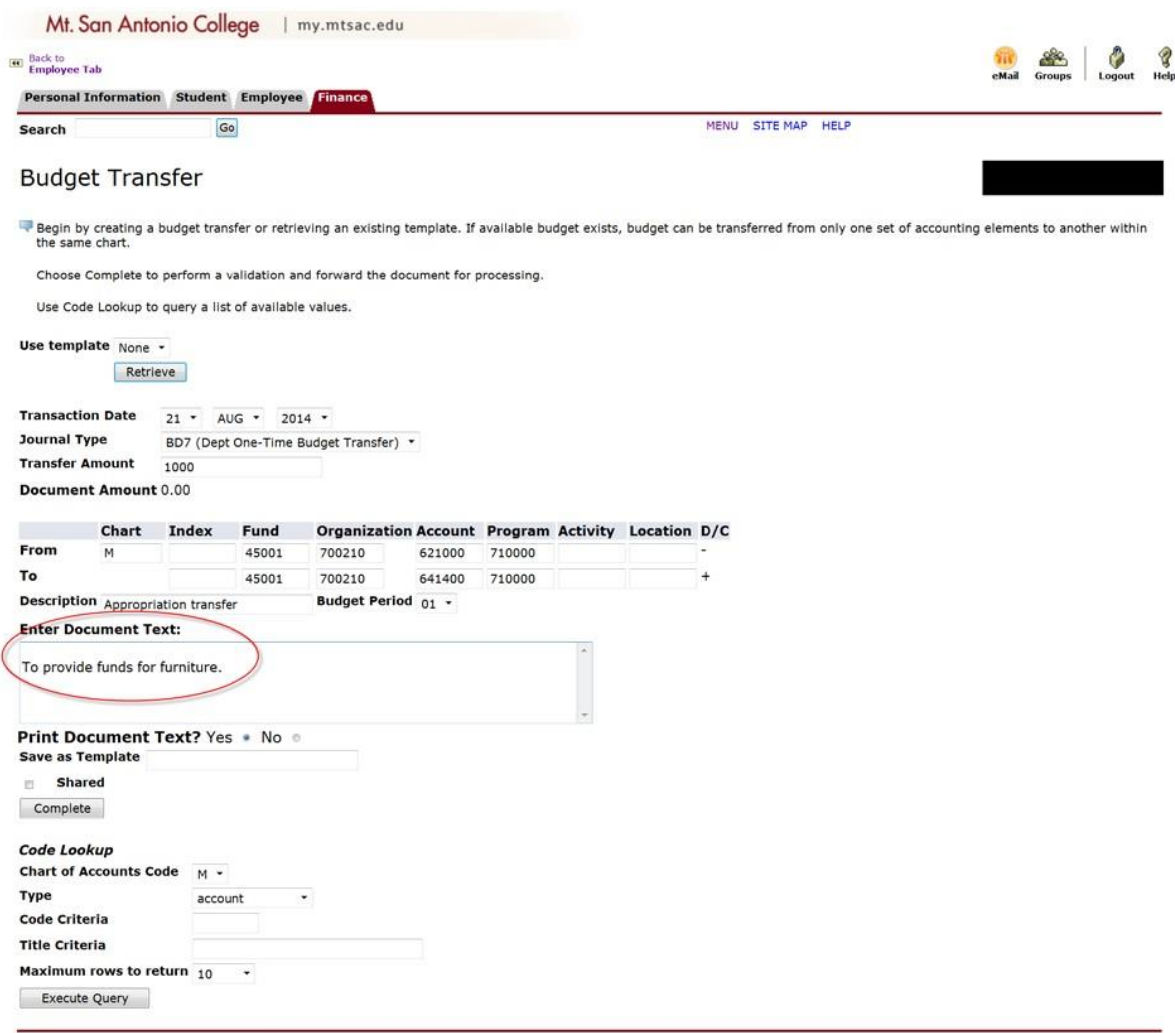

[ Budget Queries | Encumbrance Query | Approve Documents | View Document | Budget Transfer | Multiple Line Budget Transfer | Delete Finance Template/Queries ]<br>RELEASE: 8.5.0.4  $\mathcal{L} = \mathcal{L} \mathcal{L}$  , where  $\mathcal{L} = \mathcal{L} \mathcal{L}$ 

## 10. Review the document and select **Complete.**

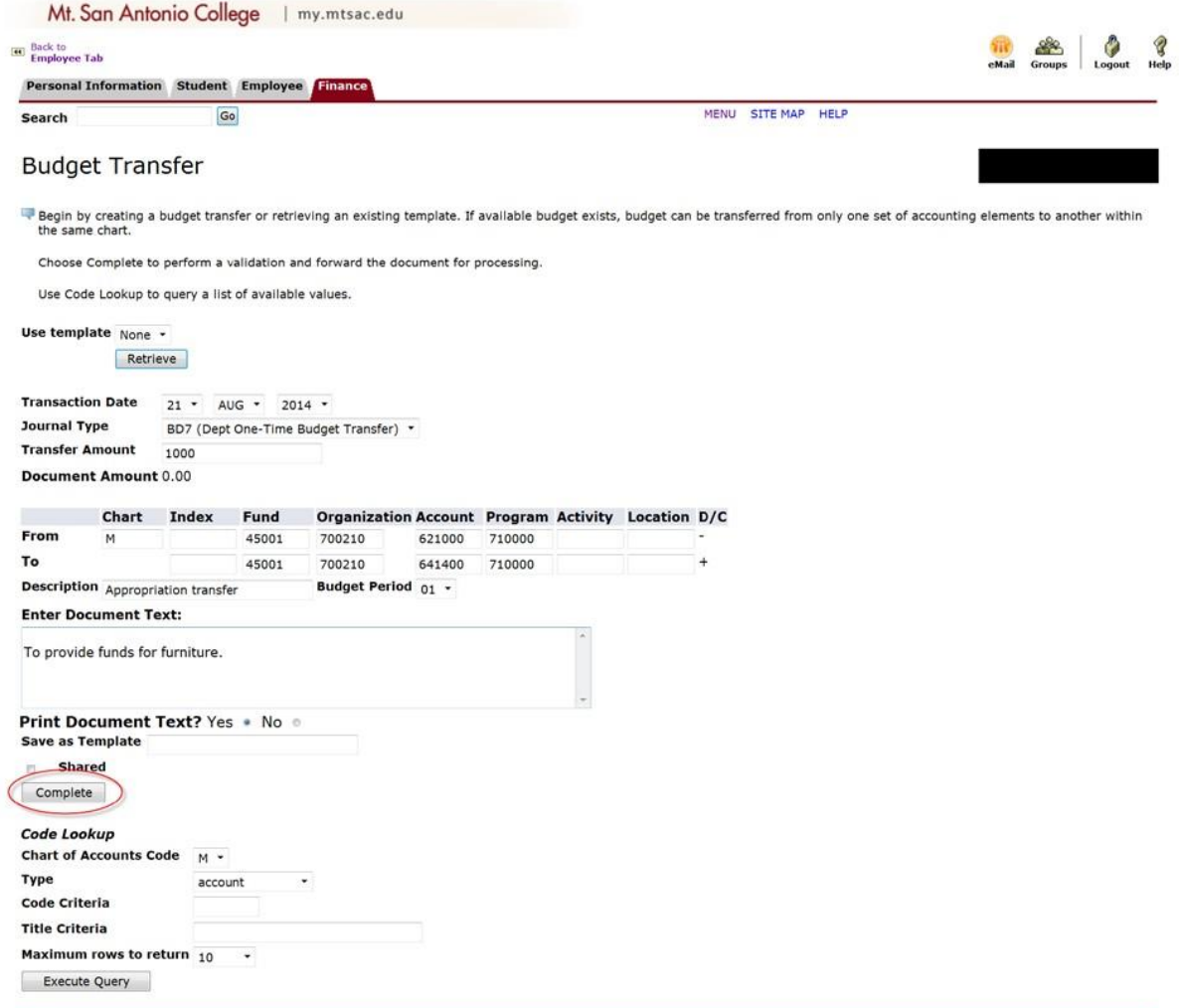

[ Budget Queries | Encumbrance Query | Approve Documents | View Document | Budget Transfer | Multiple Line Budget Transfer | Delete Finance Template/Queries ]<br>RELEASE: 8.5.0.4 <u> 1999 - Andrea Sta</u>

 number and route the transfer through to the applicable approval 11. Banner Web Self Service will automatically assign a journal queues.

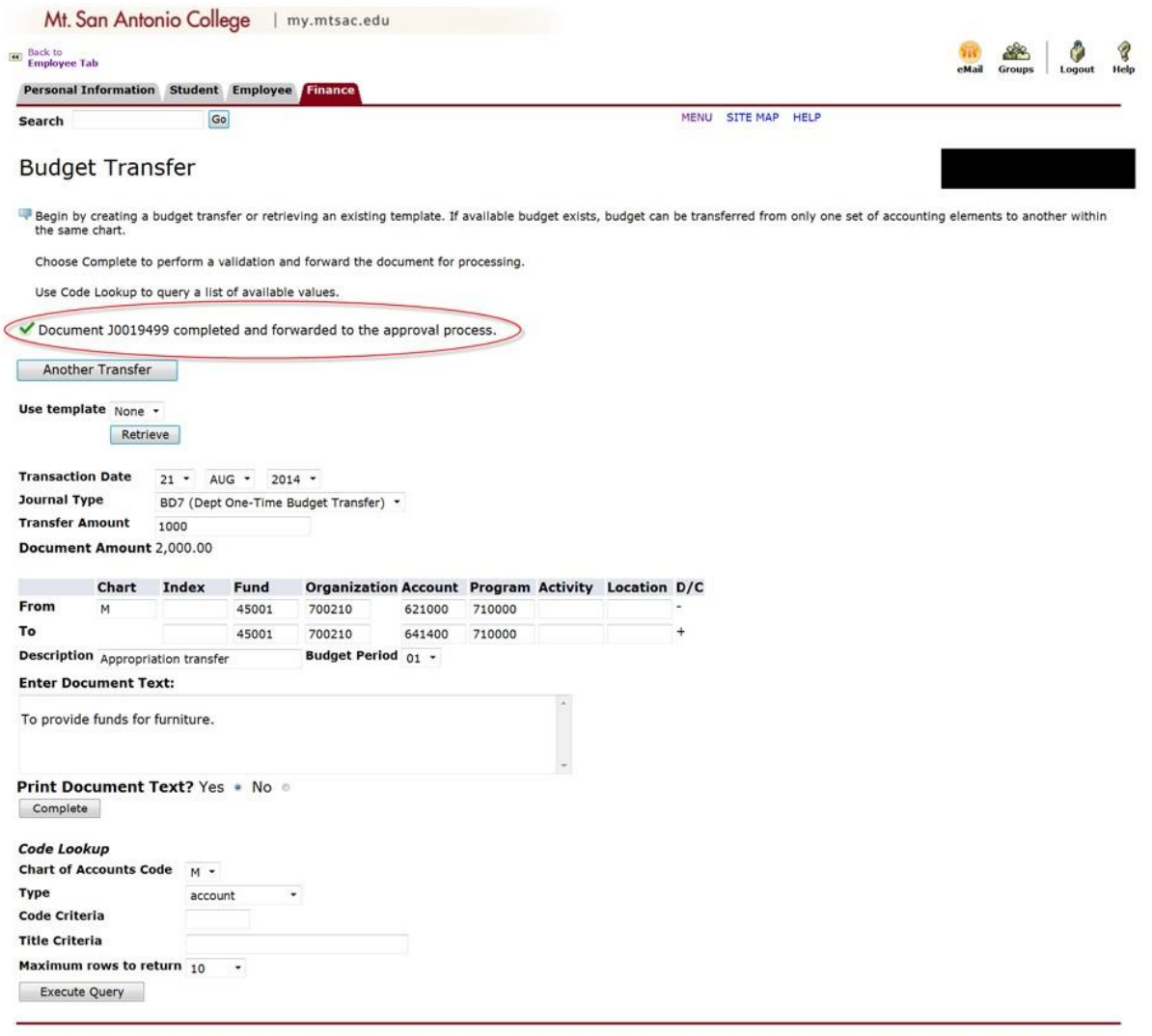

[ Budget Queries | Encumbrance Query | Approve Documents | View Document | Budget Transfer | Multiple Line Budget Transfer | Delete Finance Template/Queries ]<br>RELEASE: 8.5.0.4 **Service State** 

#### **B. Multiple Line Budget Transfers**

This option is used to transfer up to a combined total of five accounts of both "From" and "To" accounts.

1. Log into [http://myportal.mtsac.edu. C](http://myportal.mtsac.edu/)lick on the **Employee** tab and select the **Employee Services** link.

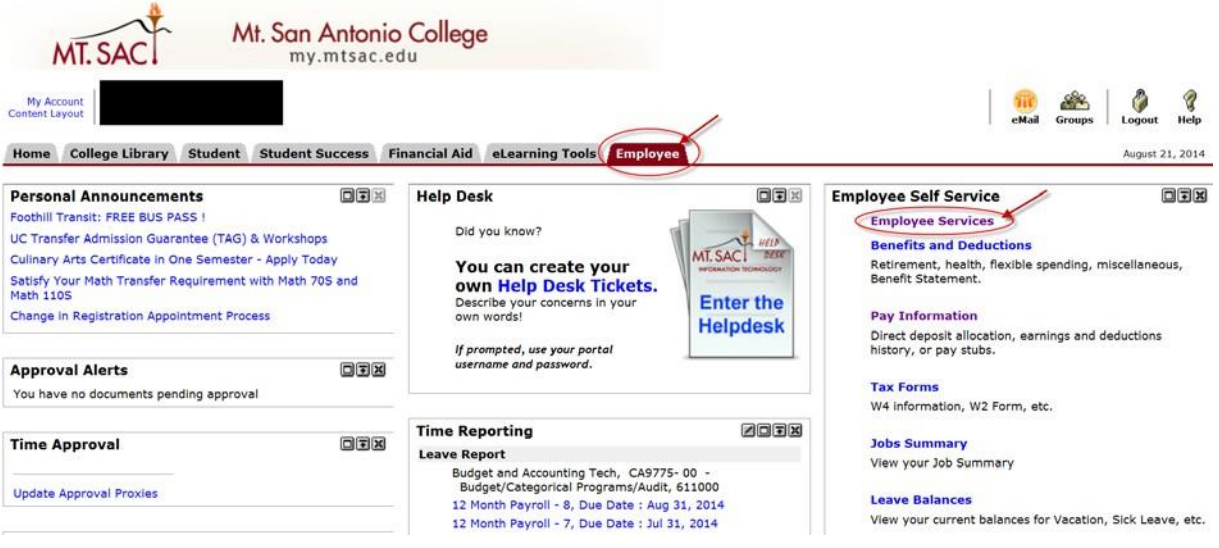

#### 2. Click on the **Finance** tab**.**

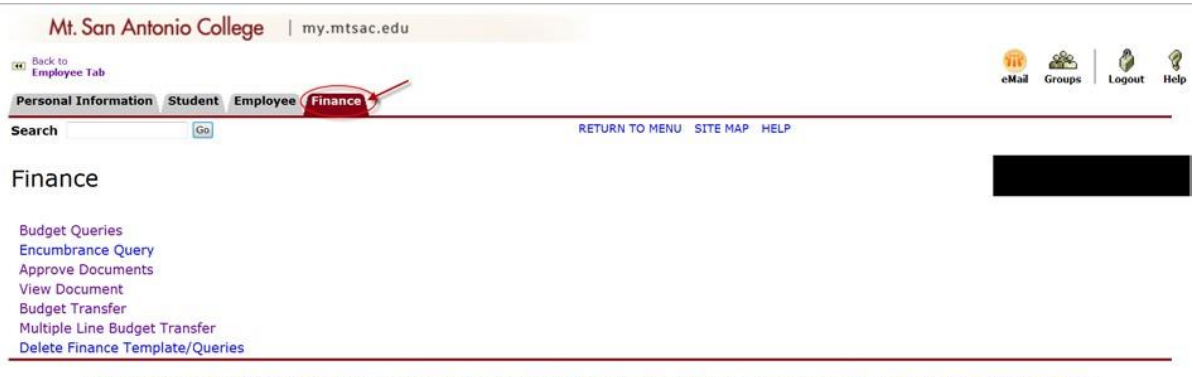

[ Budget Queries | Encumbrance Query | Approve Documents | View Document | Budget Transfer | Multiple Line Budget Transfer | Delete Finance Template/Queries ] RELEASE: 8.6<br>
© 2014 Ellucian Company L.P. and its affiliates.

#### 3. Select the **Multiple Line Budget Transfer** link.

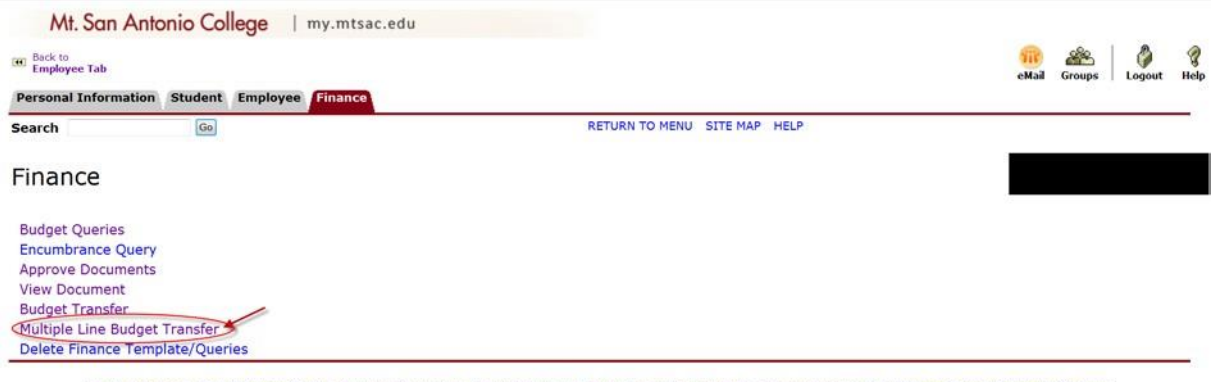

[ Budget Queries | Encumbrance Query | Approve Documents | View Document | Budget Transfer | Multiple Line Budget Transfer | Delete Finance Template/Queries ] RELEASE: 8.6<br>© 2014 Ellucian Company L.P. and its affiliates.

4. The online Multiple Line Budget Transfer form will display.

 **NOTE:** The following fields will default to the appropriate value. Do not modify the values as a change will result in receipt of an error message.

> Transaction Date = today's date Budget Period = 01

#### 5. Select the applicable **Journal Type** from the drop down menu.

#### **BD7**: Dept. **One-Time** Budget Transfer

#### **BD8**: Dept. **Ongoing** Budget Transfer

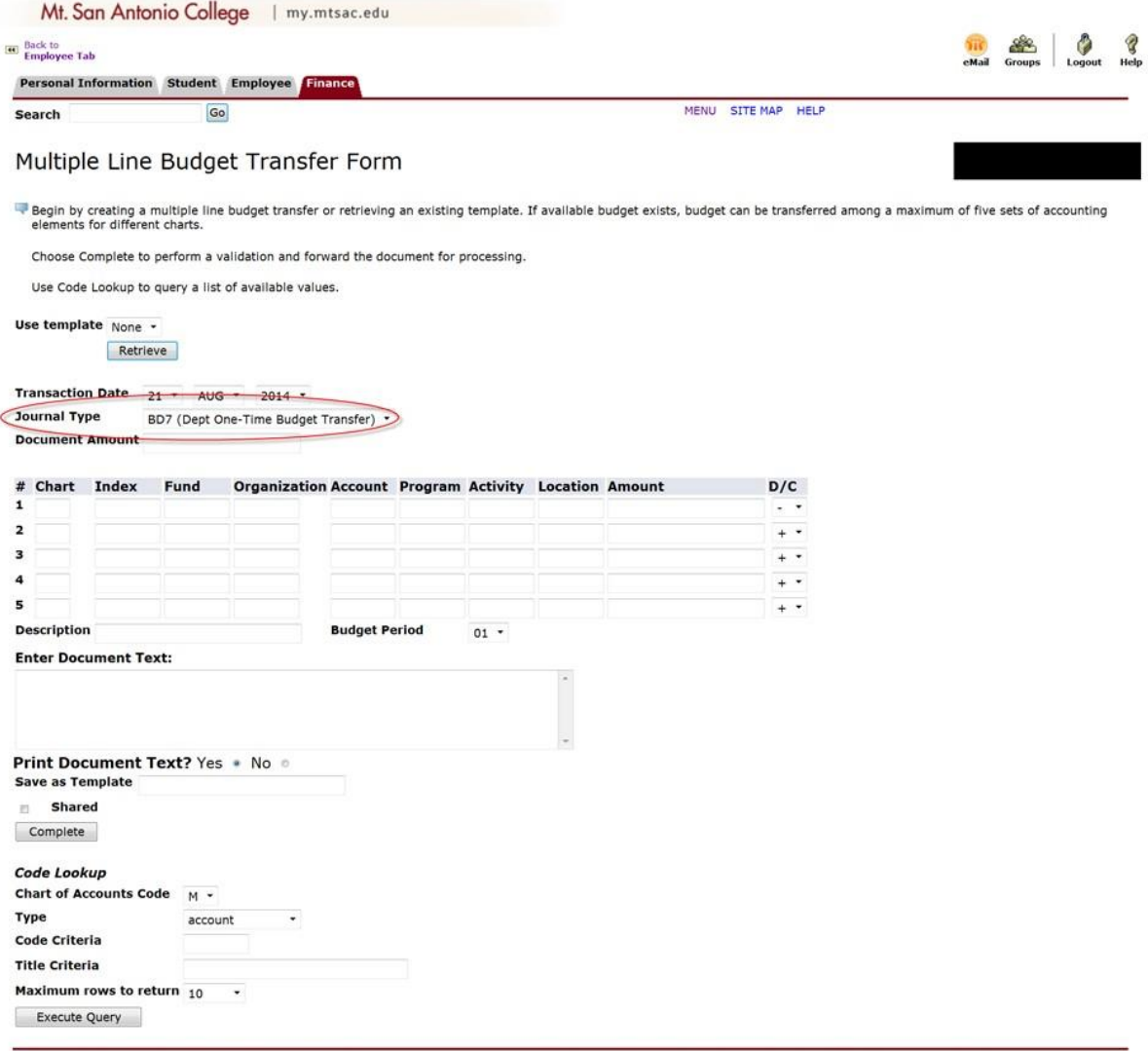

[Budget Queries | Encumbrance Query | Approve Documents | View Document | Budget Transfer | Multiple Line Budget Transfer | Delete Finance Template/Queries ]<br>RELEASE: 8.5.0.4 - 2 **Section**  $\overline{\phantom{a}}$ 

#### 6. Enter the **Document Amount**: This is the total amount of the document.

 moving \$500 to Other Services (589000) and \$500 to Equipment (641500) then the total amount of the document is \$1,000 + 500 For example: If transferring \$1,000 from supplies (451000) and  $+ 500 = 2,000.$ 

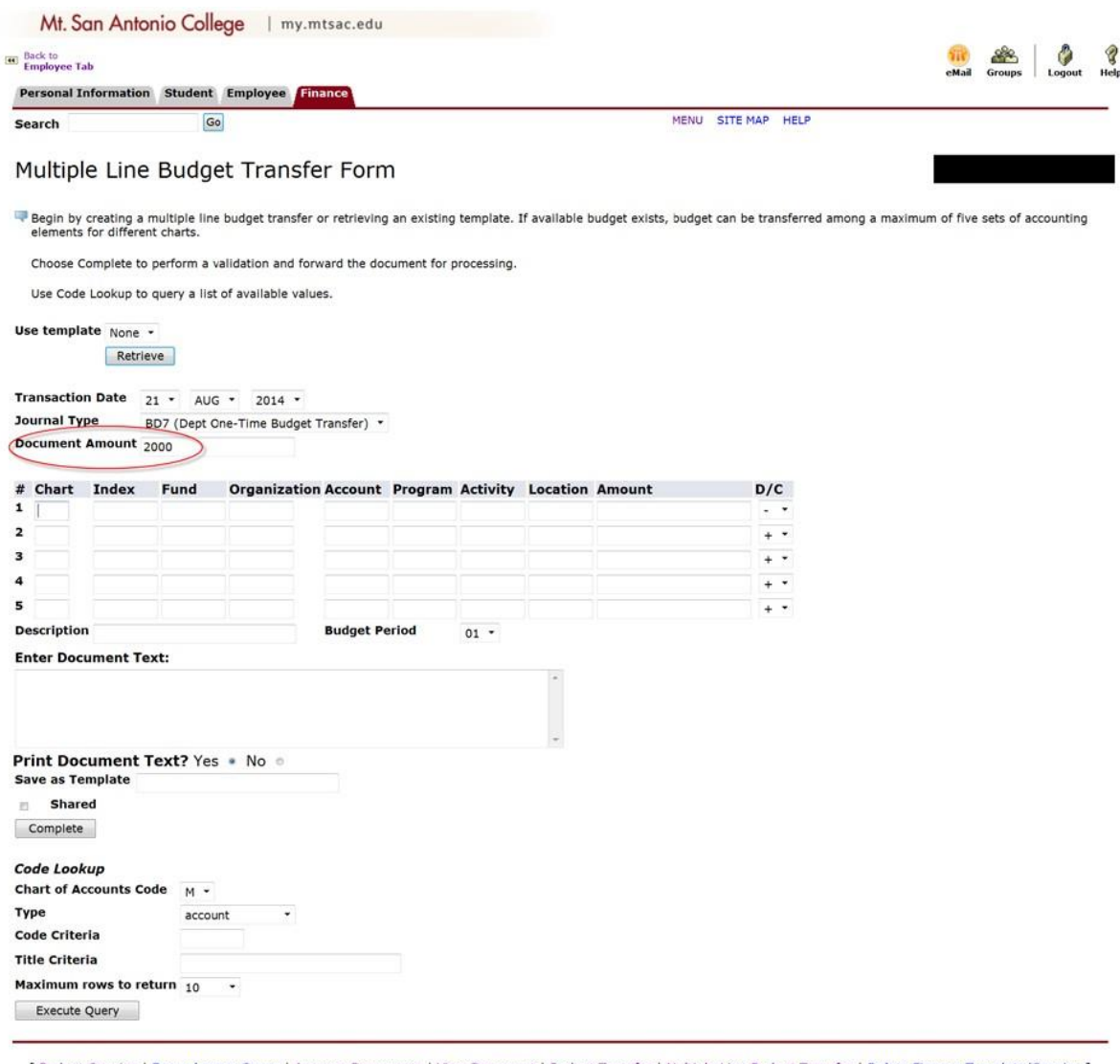

[ Budget Queries | Encumbrance Query | Approve Documents | View Document | Budget Transfer | Multiple Line Budget Transfer | Delete Finance Template/Queries ]<br>RELEASE: 8.5.0.4 **Service Committee** 

 7. Enter the **"From"** and **"To"** account strings or **FOAPA** (Fund, Organization, Account, Program and Activity.

> **NOTE:** Activity is applicable only to salary accounts - see Part 1 Section B.4 for activity codes.

 **Chart**: M **Index:** Leave blank

 Use minus (-) sign for "From" accounts and plus (+) sign for "To" accounts.

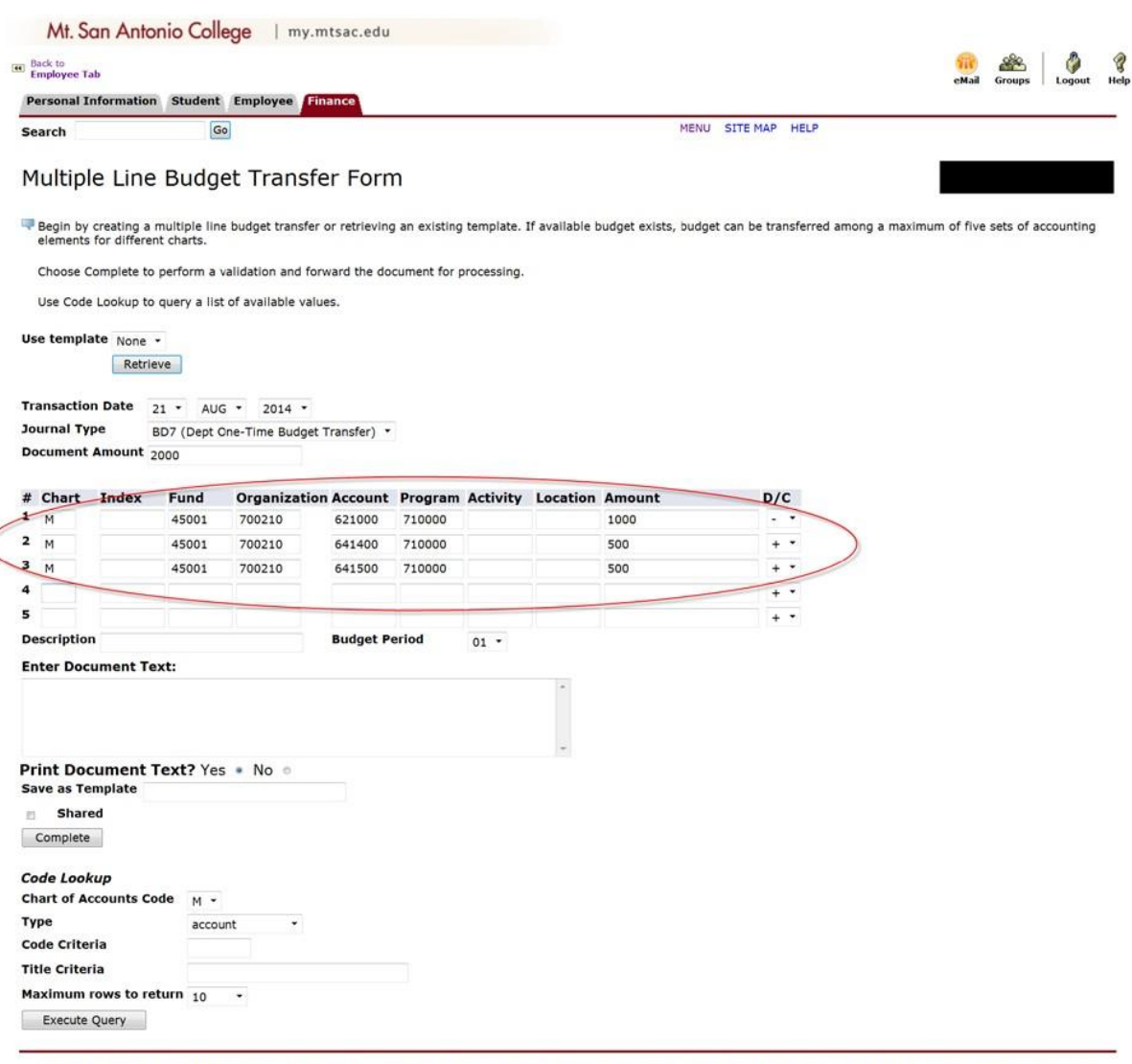

[ Budget Queries | Encumbrance Query | Approve Documents | View Document | Budget Transfer | Multiple Line Budget Transfer | Delete Finance Template/Queries ]<br>RELEASE: 8.5.0.4 *Committee Committee Committee Committee Committee Committee Committee Committee Committee Committee Committee* 

#### 8. Description: Enter **Appropriation transfer.**

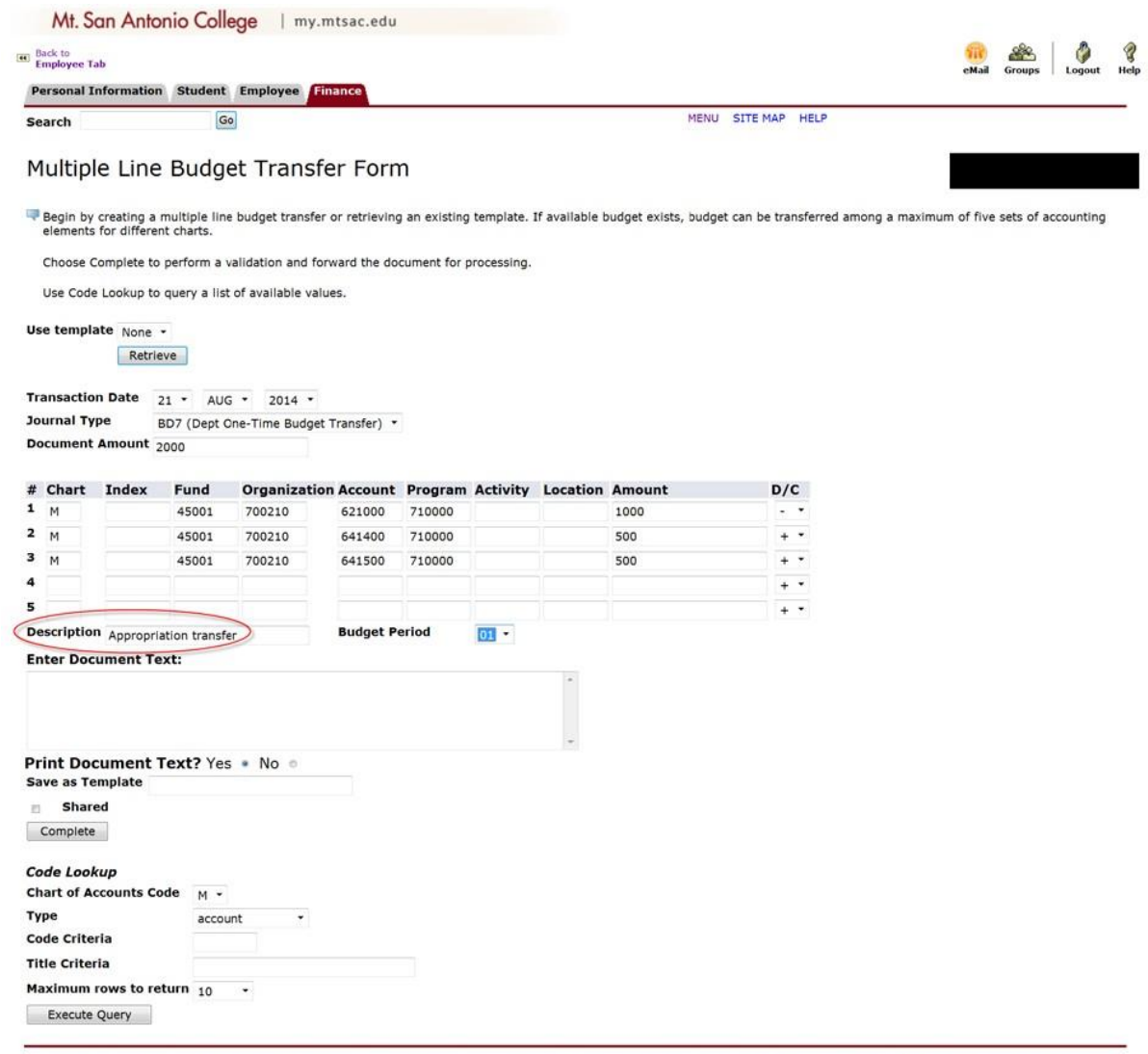

[ Budget Queries | Encumbrance Query | Approve Documents | View Document | Budget Transfer | Multiple Line Budget Transfer | Delete Finance Template/Queries ]<br>RELEASE: 8.5.0.4 **Service Construction** 

9. Document Text: Reason for the budget transfer.

 Start the document text with: **To provide funds for**, then, provide a brief yet descriptive explanation of the purpose of the transfer.

 This box can also be used to reference a document number such as, Requisition R#, Travel T#, or Purchase Order P#.

*Example: To provide funds for USB flash drives and toner cartridges (R00351689, R00351692).* 

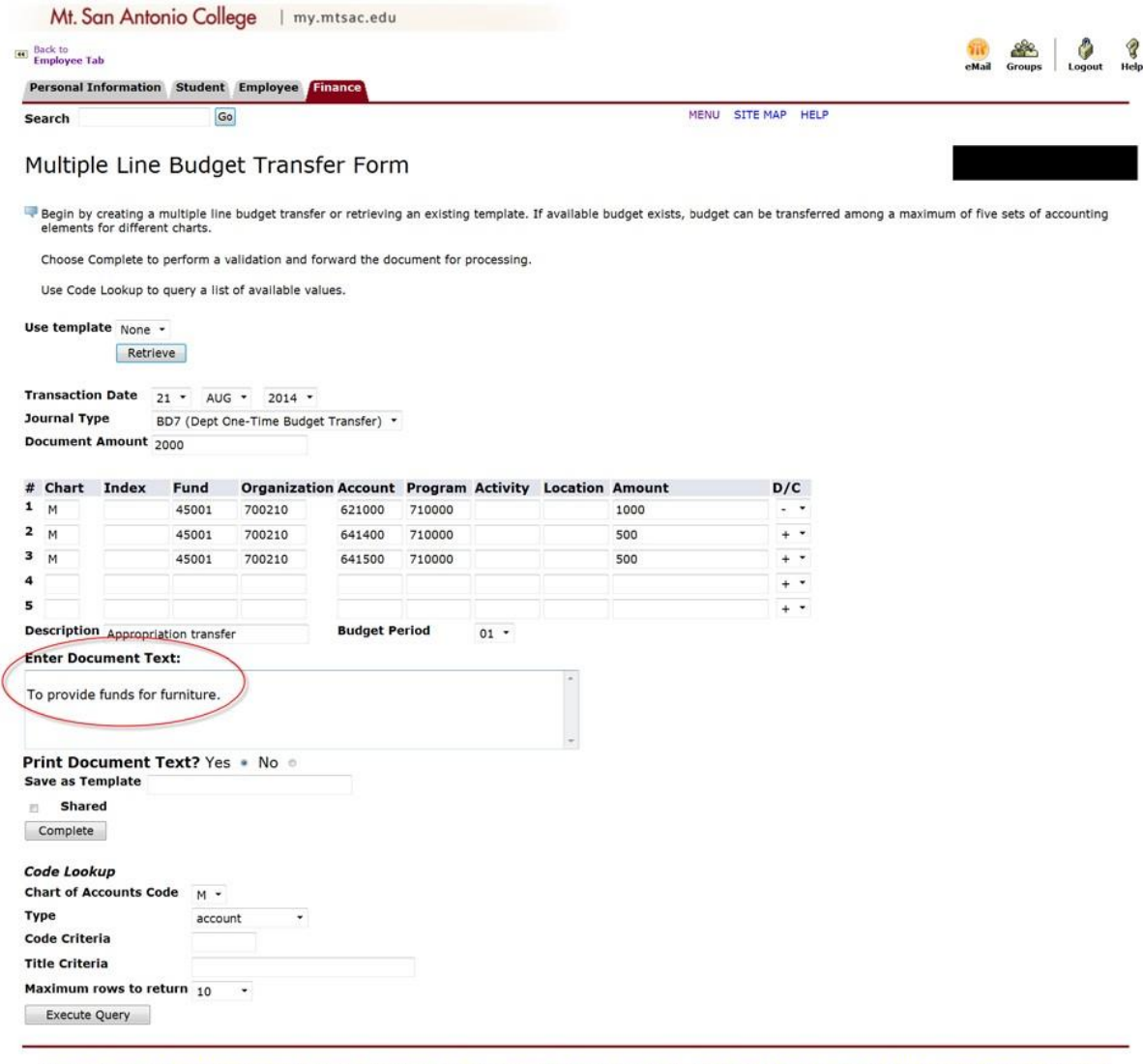

[ Budget Queries | Encumbrance Query | Approve Documents | View Document | Budget Transfer | Multiple Line Budget Transfer | Delete Finance Template/Queries ] **RELEASE: 8.5.0.4** 

#### 10. Review the document and select **Complete.**

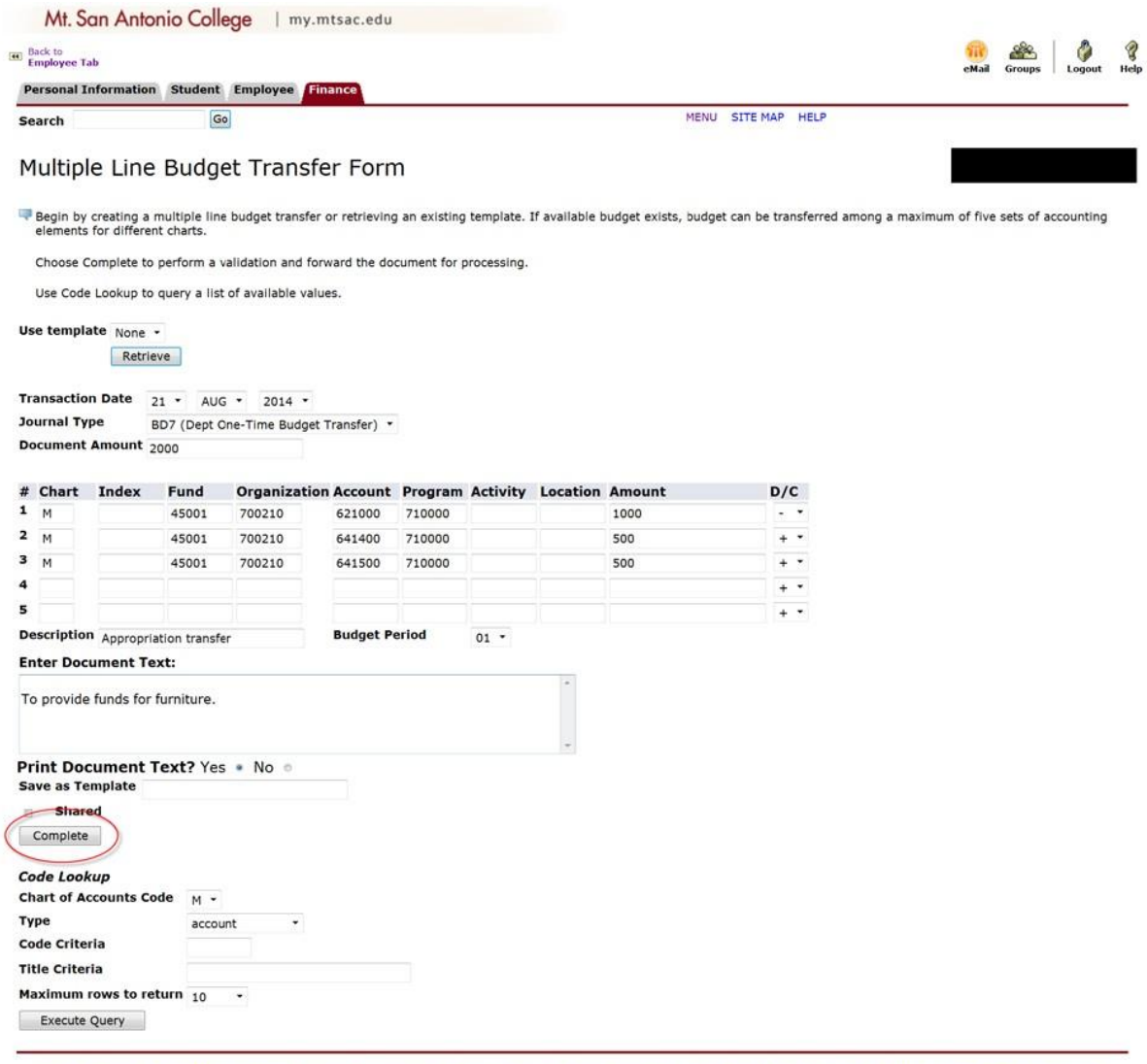

[ Budget Queries | Encumbrance Query | Approve Documents | View Document | Budget Transfer | Multiple Line Budget Transfer | Delete Finance Template/Queries ]<br>RELEASE: 8.5.0.4 <u> 1950 - Jan Jaw</u>

 number and route the transfer through to the approval queues. 11. Banner Web Self Service will automatically assign a journal

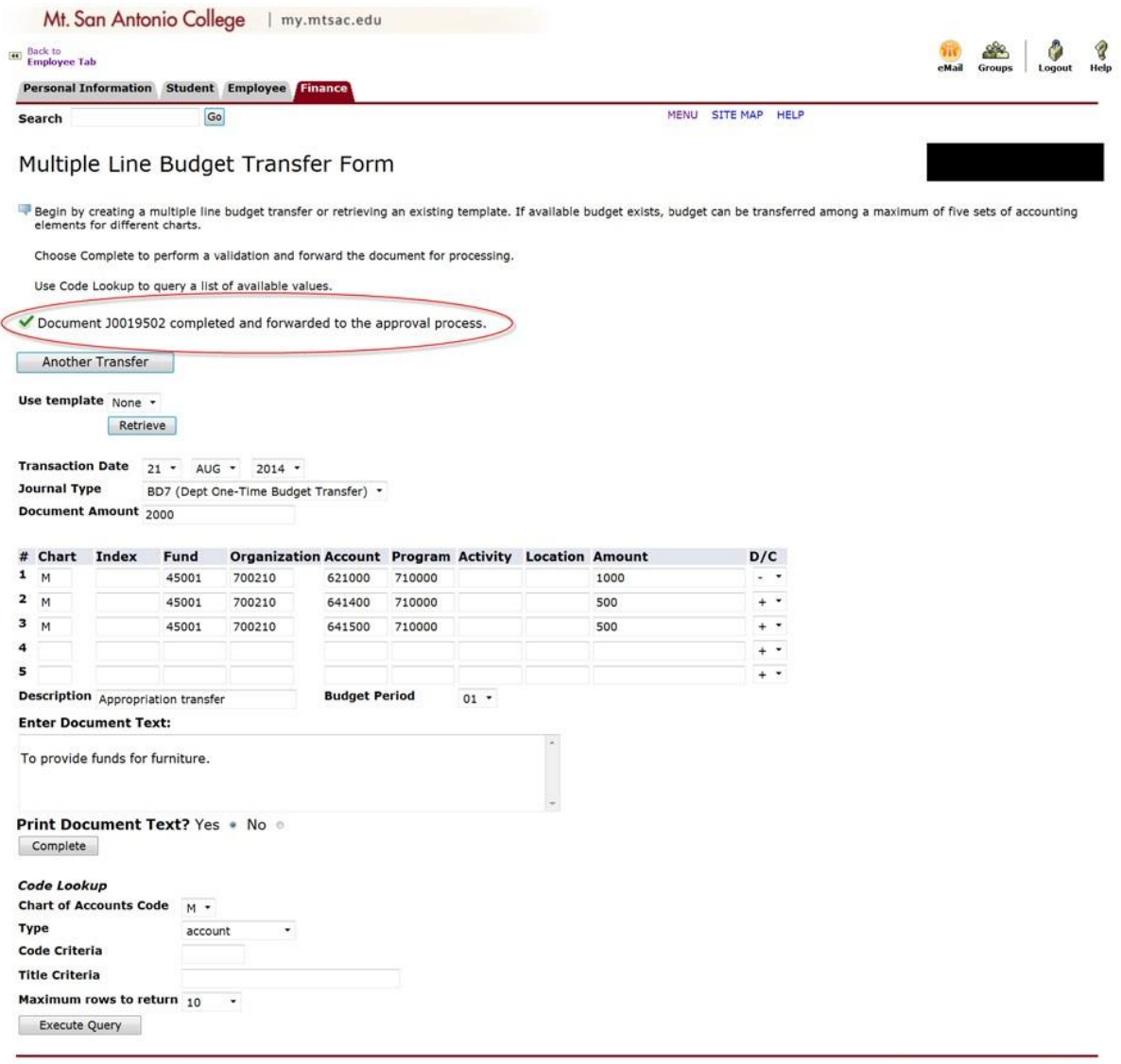

[ Budget Queries | Encumbrance Query | Approve Documents | View Document | Budget Transfer | Multiple Line Budget Transfer | Delete Finance Template/Queries ]<br>RELEASE: 8.5.0.4

#### **PART 3 QUERIES – FOR INFORMATION ONLY (WILL BE TESTED DURING FISCAL YEAR 2014-15)**

#### **A. Budget Queries**

There are three options in Budget Queries:

- 1. Budget Status by Account Query sorts by Account code
- 2. Budget Status by Organizational Hierarchy Query sorts by Organization code
- Query sorts by Account code (no detail/summary only) 3. Budget Quick Query (equivalent to FGIBDST in Banner)

From the Finance menu, select the **Budget Queries** link.

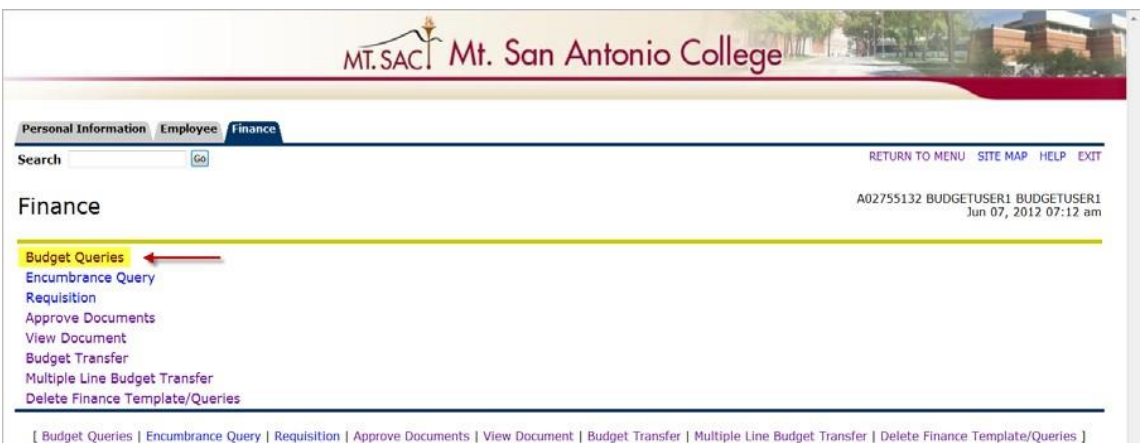

RELEASE: 8.3

#### **Budget Status by Account**

 user to select a link from an amount column to retrieve detail information for the specific item chosen. From this option, the user can also select to compare fiscal years and/or download data to excel. The Budget Status by Account sorts by account code and allows the

 1. Select **Budget Status by Account** and click **Create Query.** 

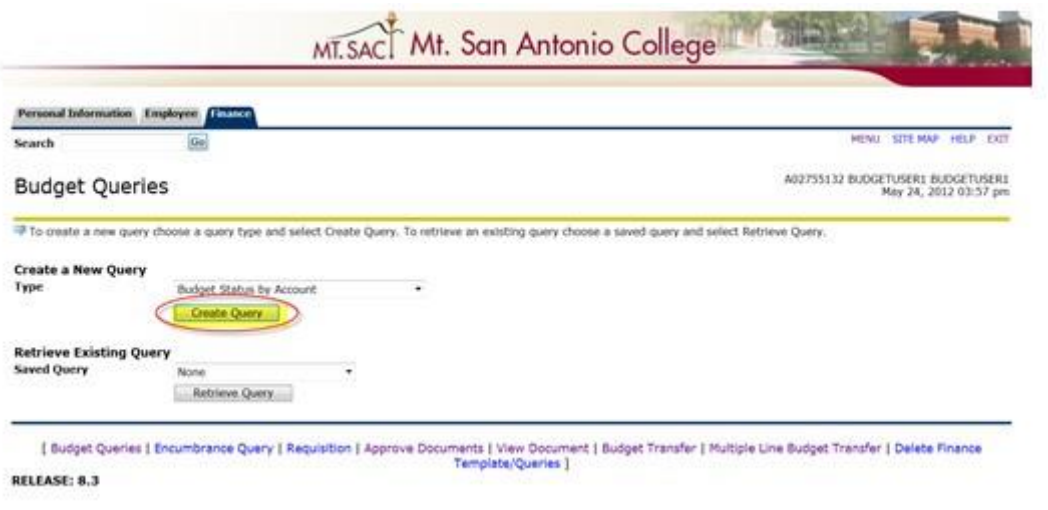

2. Select the applicable **Operating Ledger Data** columns.

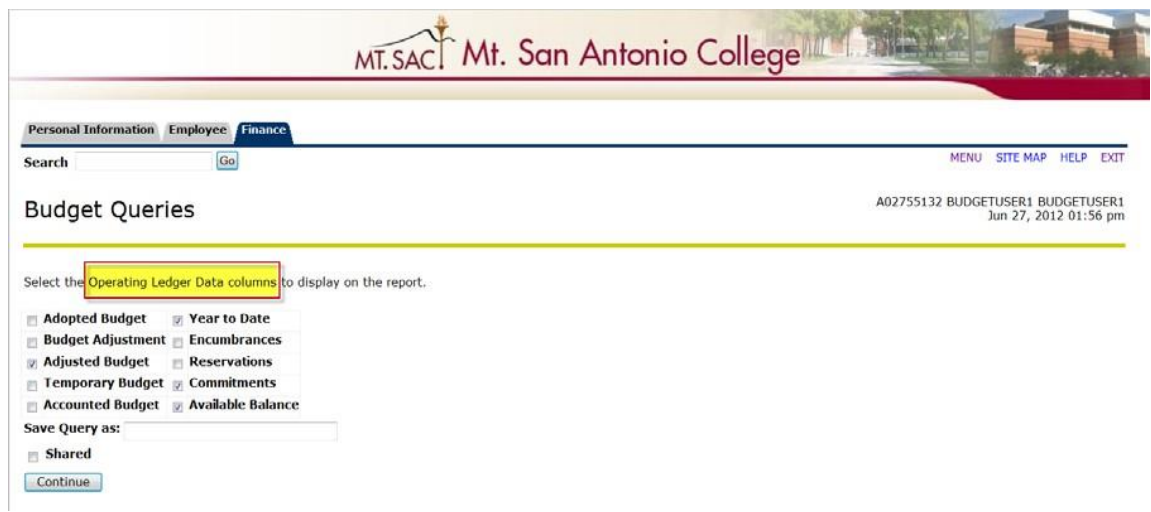

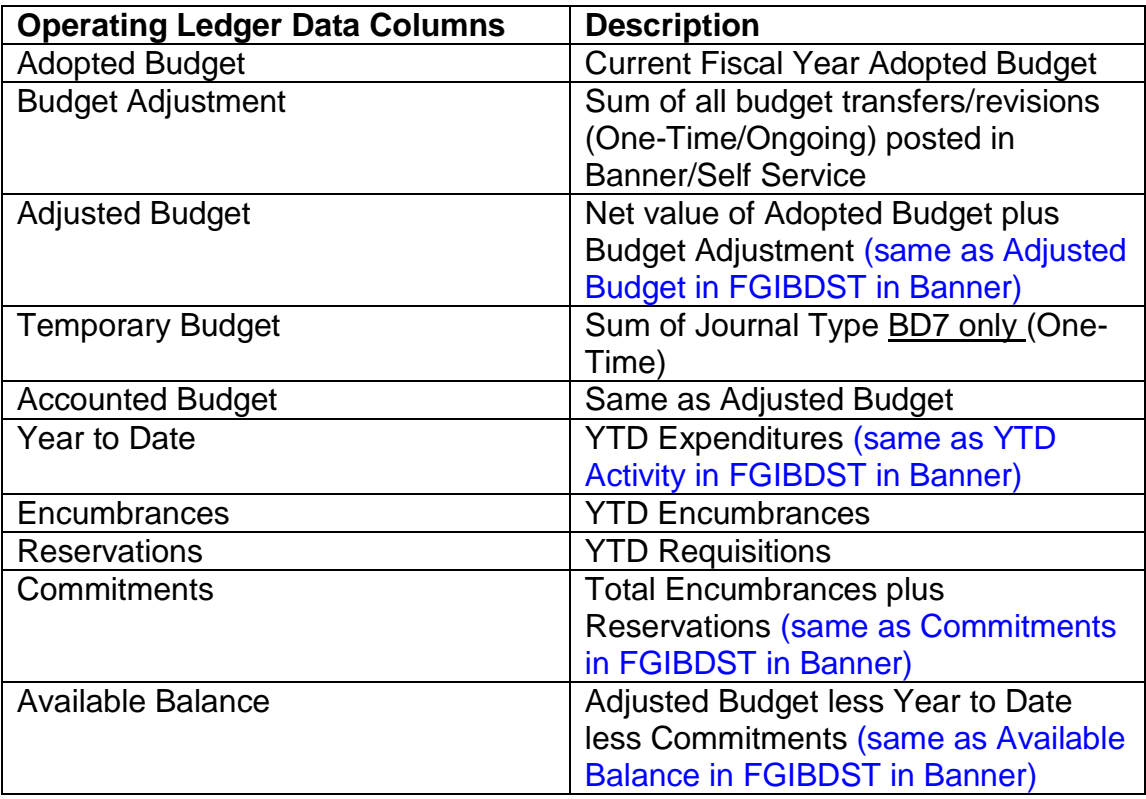

3. Select applicable parameters and click **Submit Query.** 

 01 and so forth. For example: The Fiscal Year is 2012 for 2011-2012 and the Fiscal Period represent the month such as July is Fiscal Period

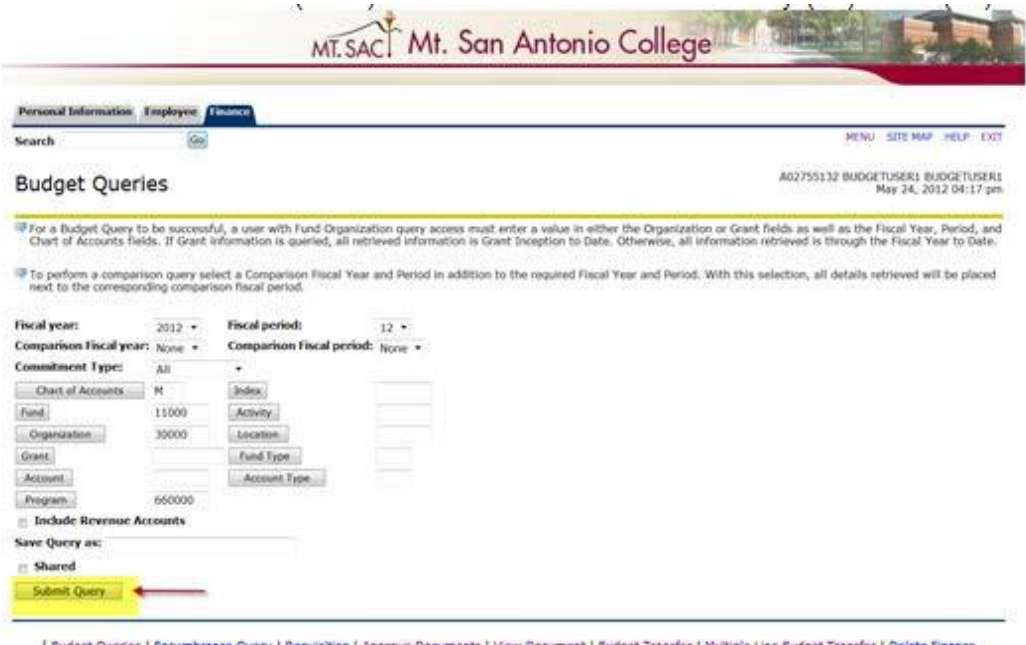

Budget Queries | Broumbrance Query | Requisition | Approve Documents | View Document | Budget Transfer | Multiple Line Budget Transfer | Delete Finance | Template/Queries | RELEASE: 8.3

#### 4. Click on the **amount** to display transaction details.

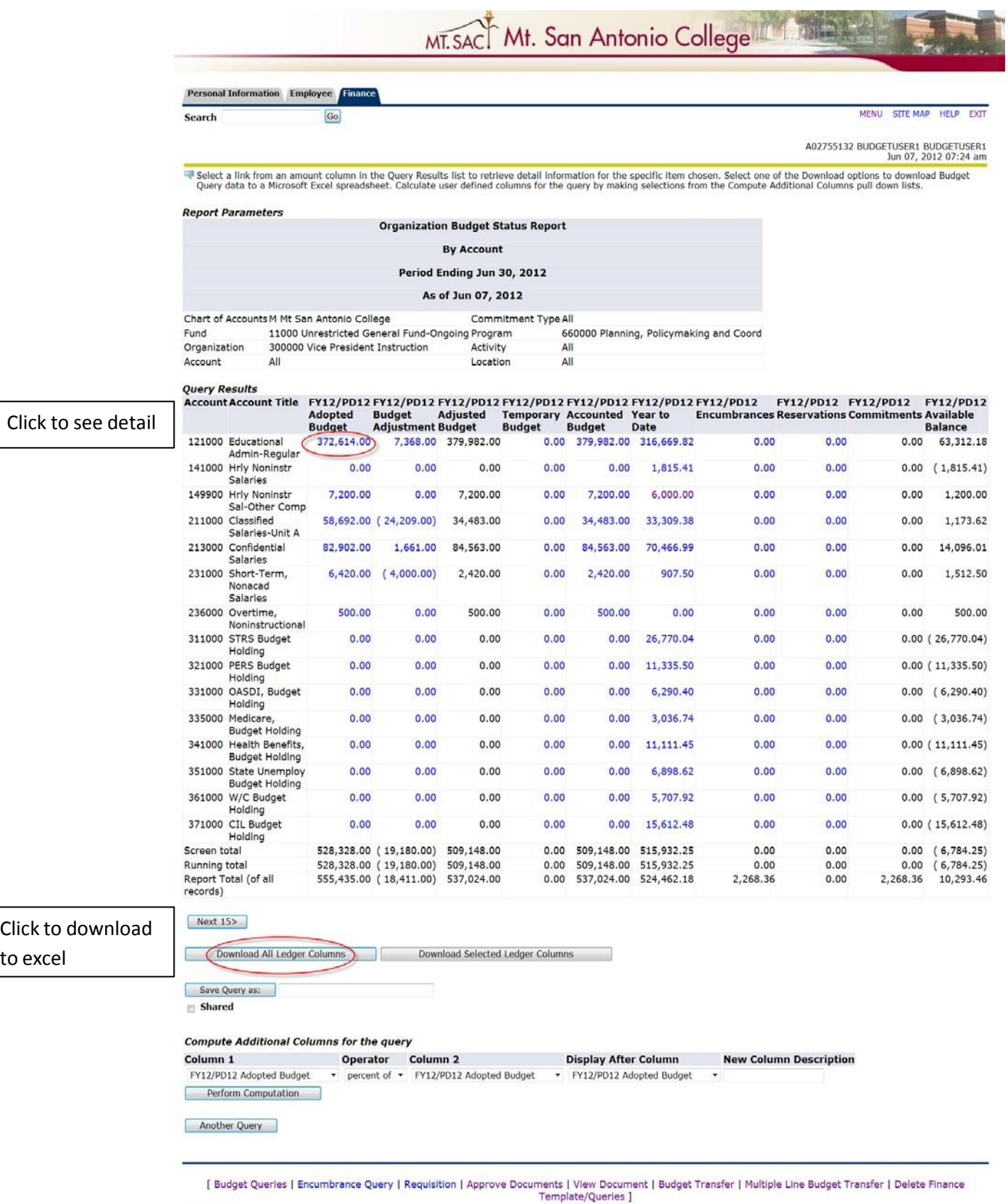

-------

to excel

 5. Compute Additional Columns for Query: This option allows the user to compute and create an additional column anywhere in the query.

 For example, to create a column that calculates the total cost of YTD Expenditures plus YTD Commitments (Encumbrances/Requisitions) and display after Available Balance column:

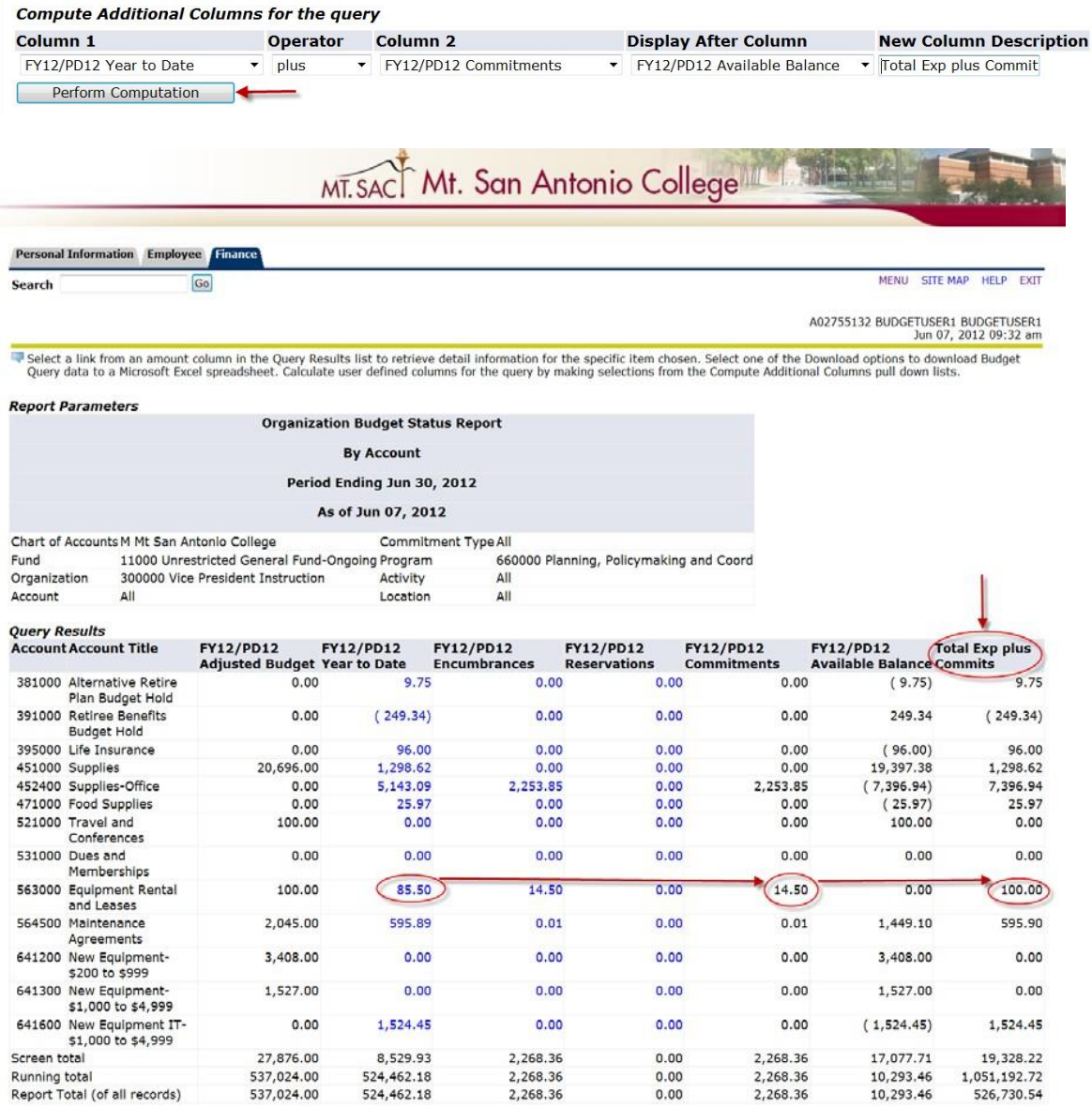

#### **Budget Status by Organizational Hierarchy**

 code and allows the user to select a link to retrieve additional detail information for the specific item chosen. From this option, user can also select to compare fiscal years. User can download data to excel. The Budget Status by Organizational Hierarchy sorts by Organization

 1. Select **Budget Status by Organizational Hierarchy** and click **Create Query.** 

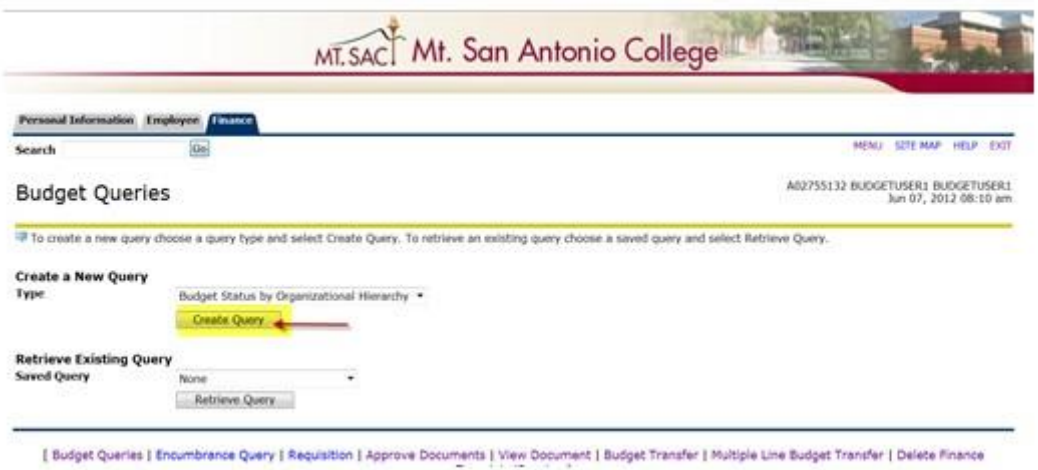

2. Select the applicable **Operating Ledger Data** columns.

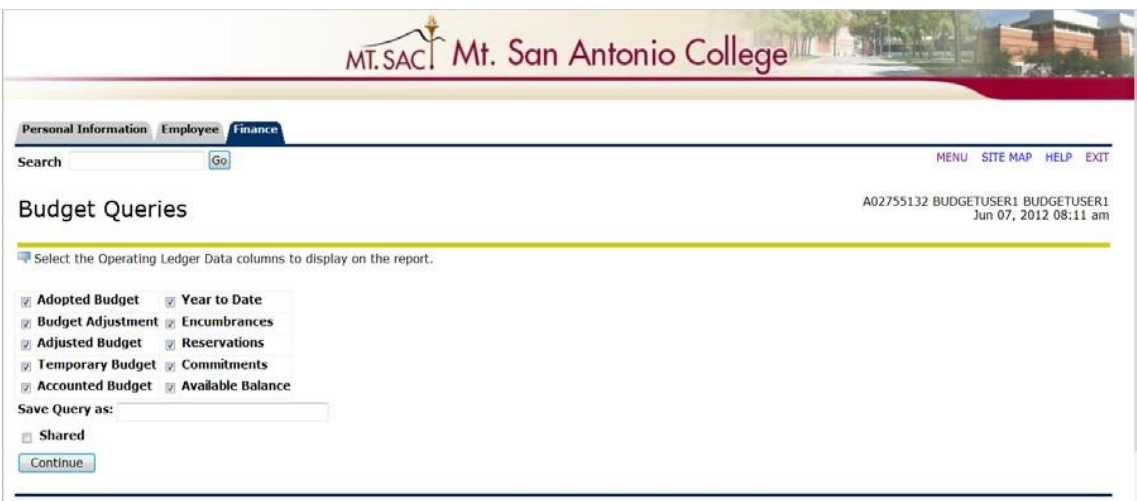

#### 3. Select applicable parameters and click **Submit Query.**

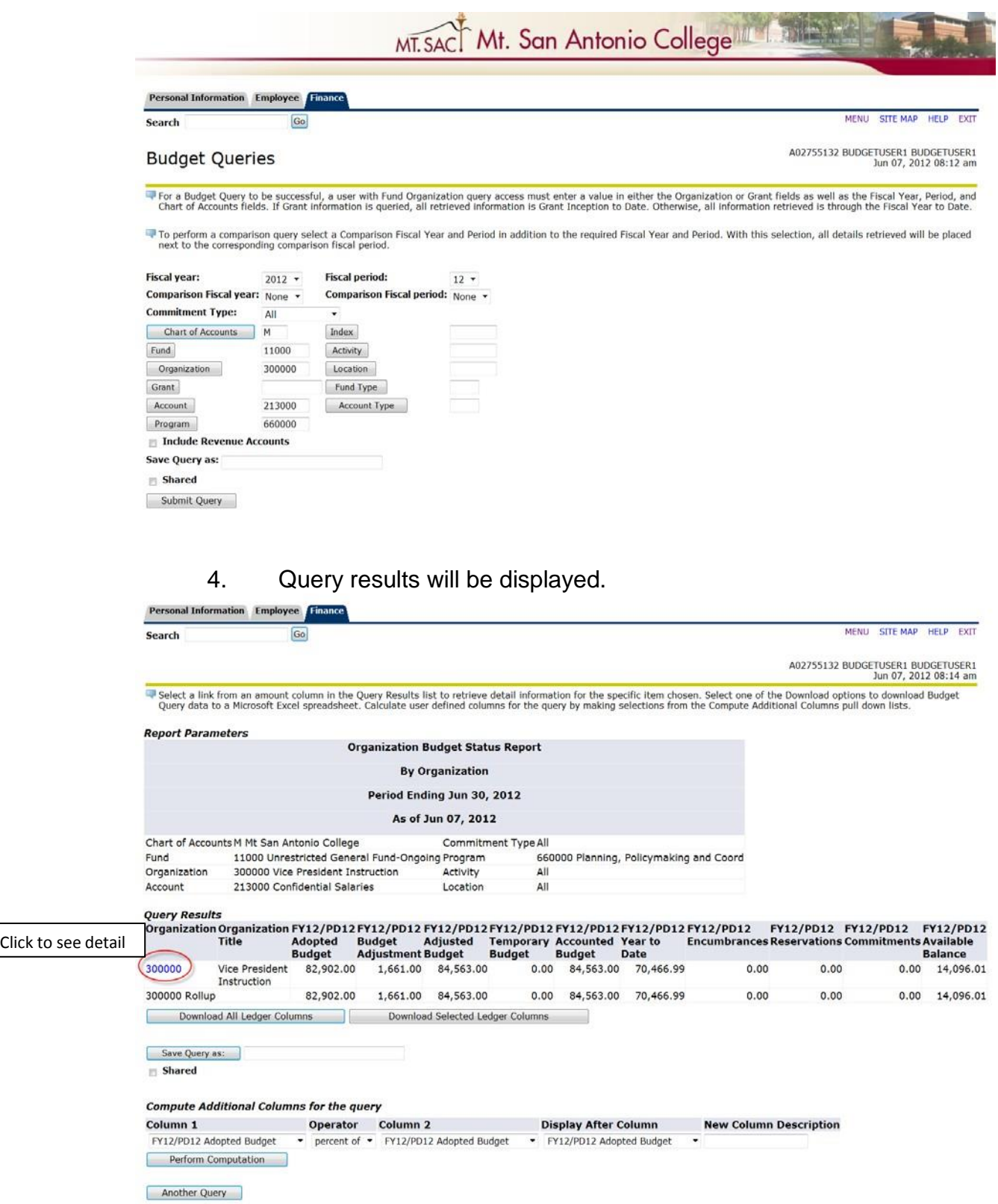

#### **Budget Quick Query**

 The Budget Quick Query allows the user to view a quick summary of (Encumbrances/Requisitions), and Available Balance. This is similar to the Adjusted Budget, YTD Expenditures, Commitments form FGIBDST in Banner.

 1. Select **Budget Quick Query** and click **Create Query.** 

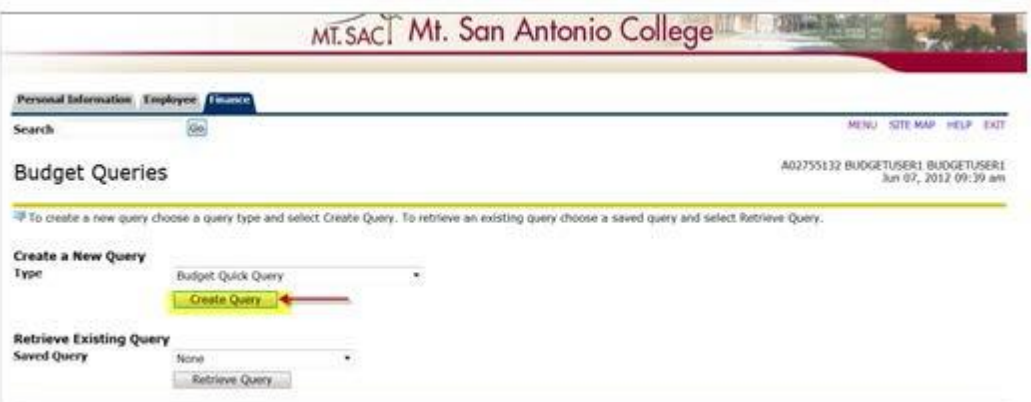

#### 2. Select applicable parameters and click **Submit Query.**

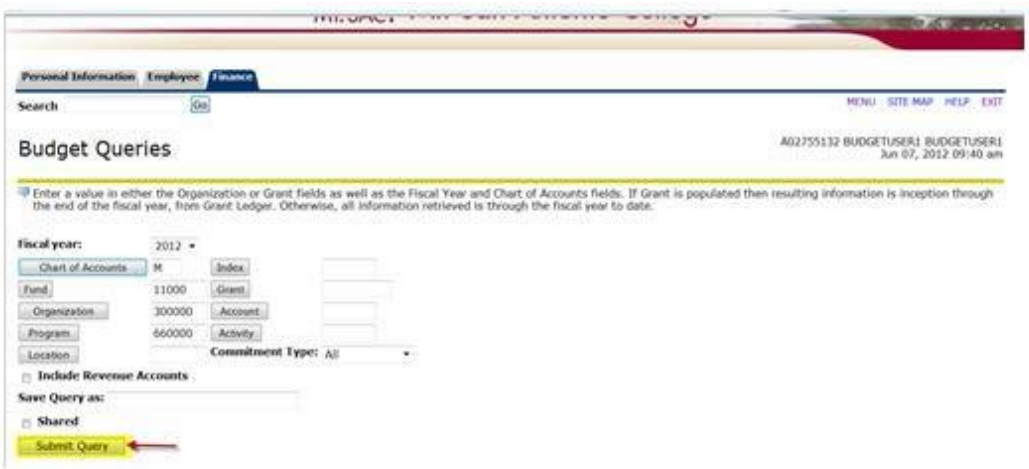

#### 3. Query results will be displayed.

 **NOTE**: Can only view quick summary and no ability to link to detail or download to excel.

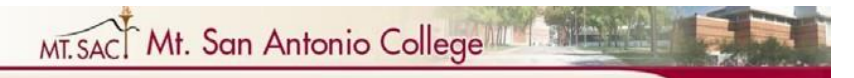

Personal Information Employee Finance

149900 Hrly Noninstr Sal-Other Comp

211000 Classified Salaries-Unit A<br>213000 Confidential Salaries

231000 Short-Term, Nonacad Salaries

 $\boxed{Go}$ 

Search

**Report Parameters** 

MENU SITE MAP HELP EXIT

A02755132 BUDGETUSER1 BUDGETUSER1<br>Jun 07, 2012 09:42 am

#### **Organization Budget Status Report**

**By Account** 

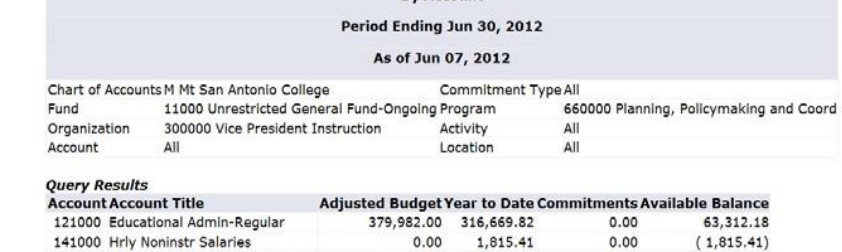

7,200.00

34,483.00<br>84,563.00

 $2,420.00$ 

6,000.00

33,309.38

70,466.99

907.50

 $0.00$ 

 $0.00$ <br> $0.00$ 

 $0.00$ 

1,200.00

1,173.62<br>14,096.01

1,512.50

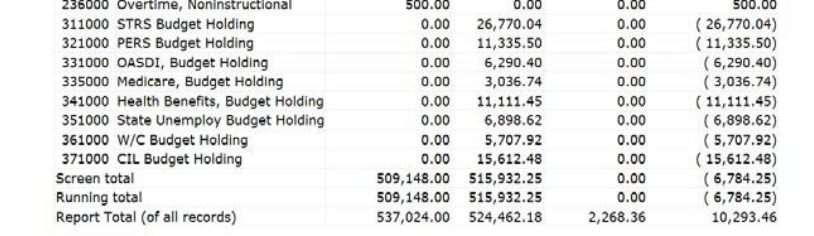

Next 15>

Another Query

#### **B. View Document**

 The budget transfer can be viewed in Banner Web Self Service after it has been completed and a document number has been assigned.

1. Select the **Finance** link.

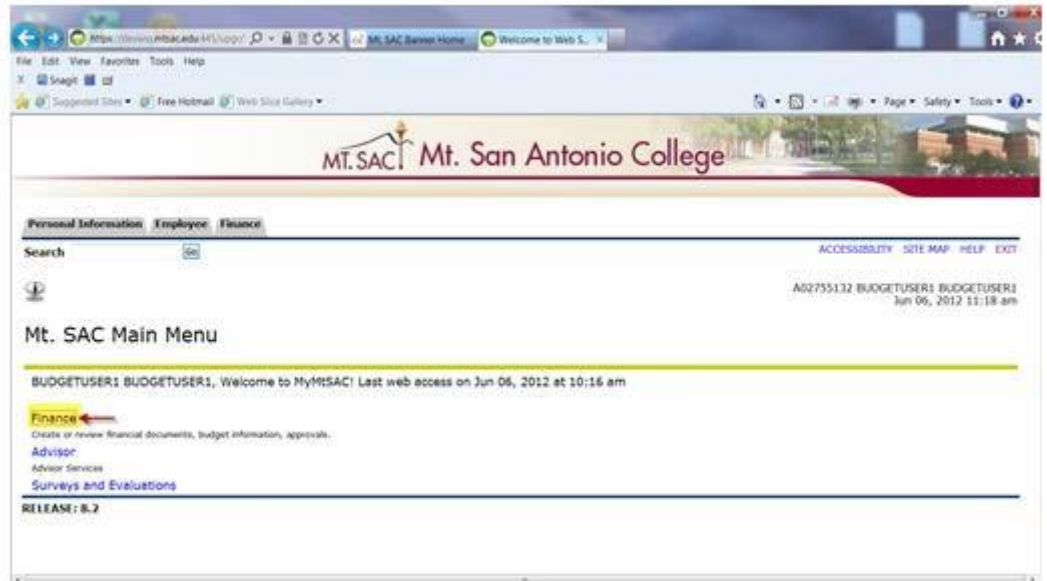

2. Select the **View Document** link.

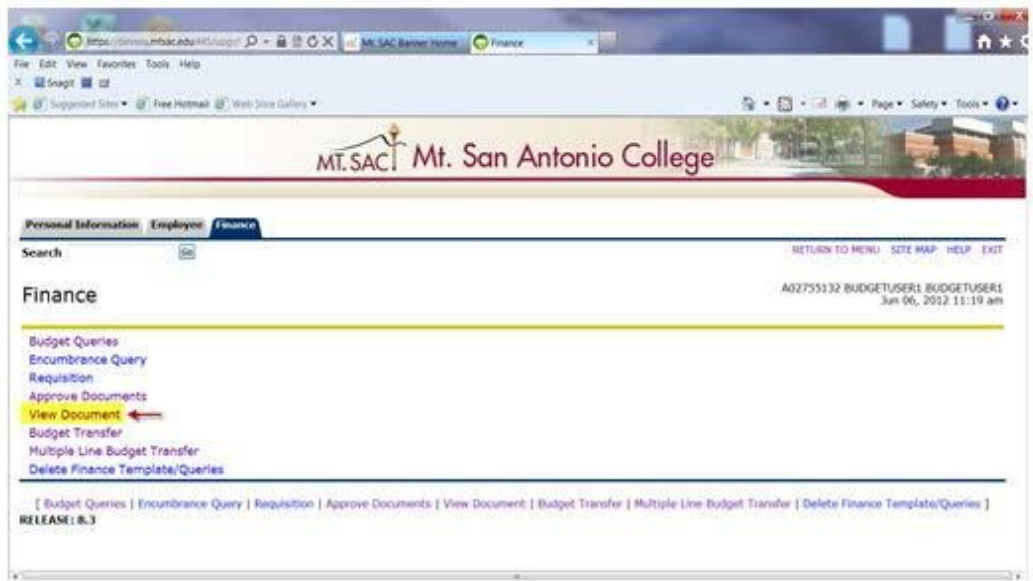

3. From the **Choose Type** drop down menu, select **Journal Voucher,** enter the document number, and then click **View Document.** 

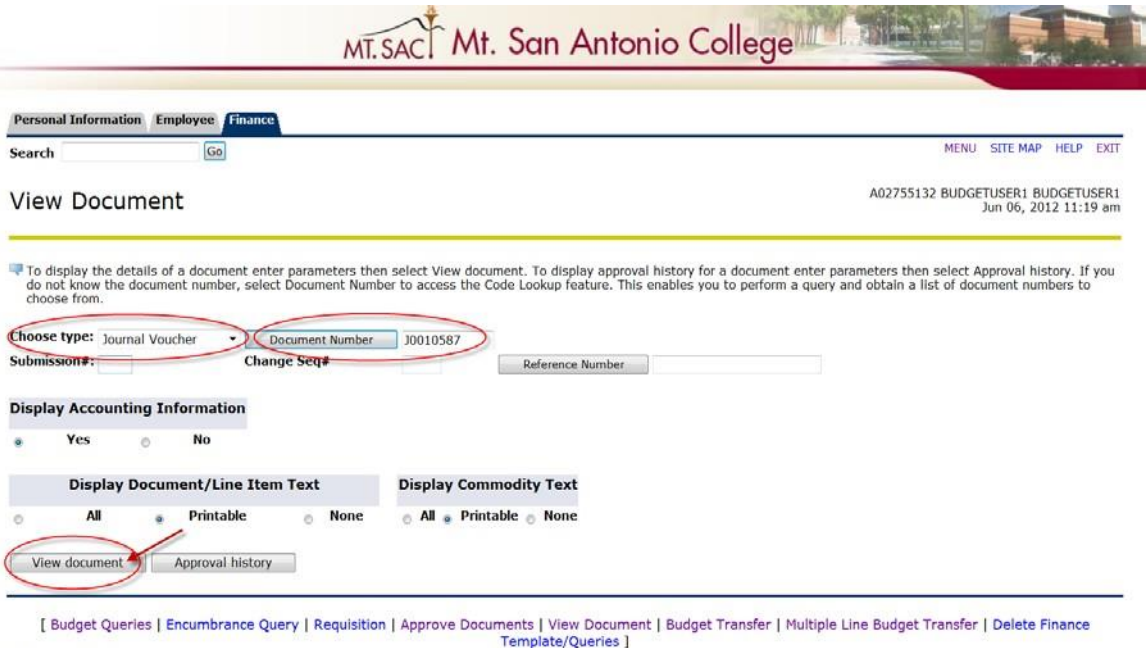

#### **RELEASE: 8.2**

 **NOTE**: This form will also show whether the document status is pending or posted.

### Example of Pending status: (in approval process)

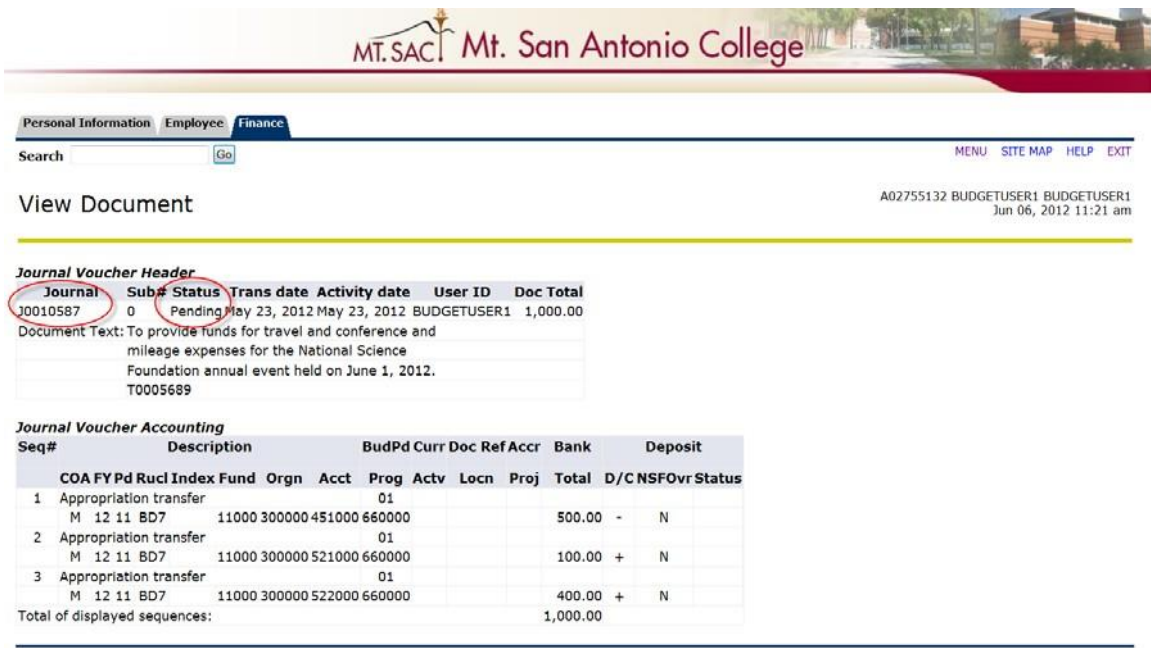

[ Budget Queries | Encumbrance Query | Requisition | Approve Documents | View Document | Budget Transfer | Multiple Line Budget Transfer | Delete Finance<br>Template/Queries ] **RELEASE: 8.2** 

#### Example of Posted status: (Approved and posted)

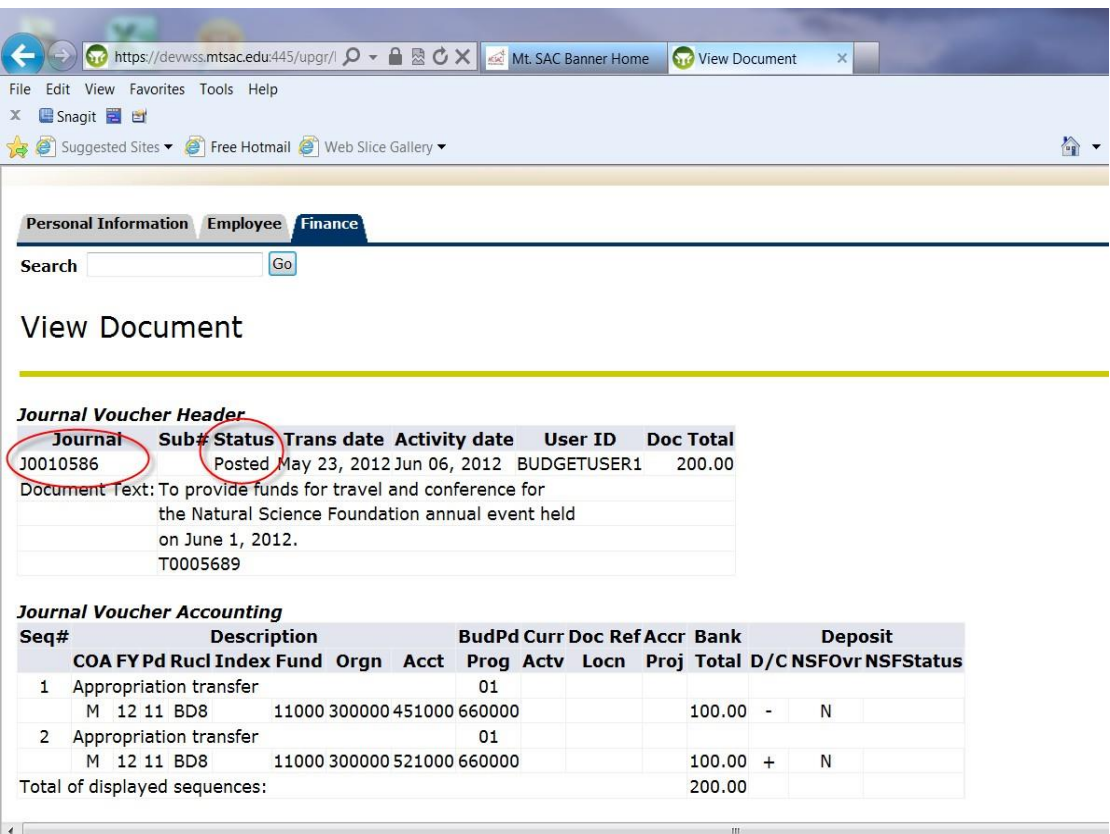

#### **C. View Approval History**

 the approvals pending for a particular document. The Approval History can be viewed in Banner Web Self Service to see

1. From the Finance menu, select the **View Document** link.

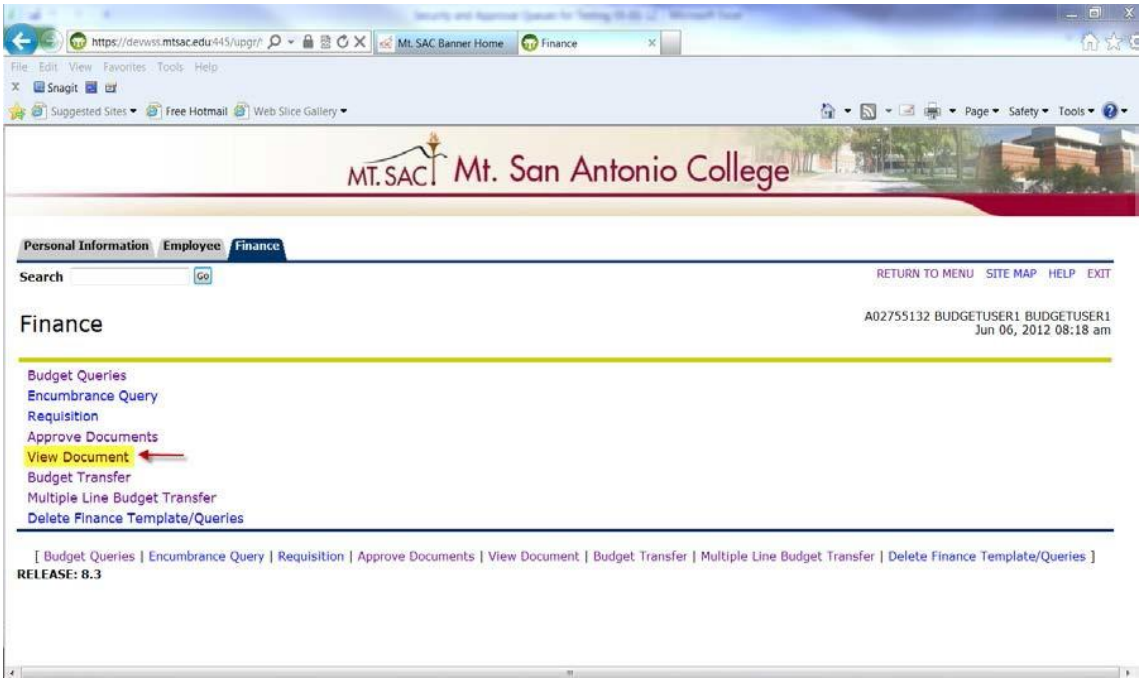

2. From the **Choose Type** drop down menu select **Journal Voucher,** enter the Document number, and then click **Approval History.** 

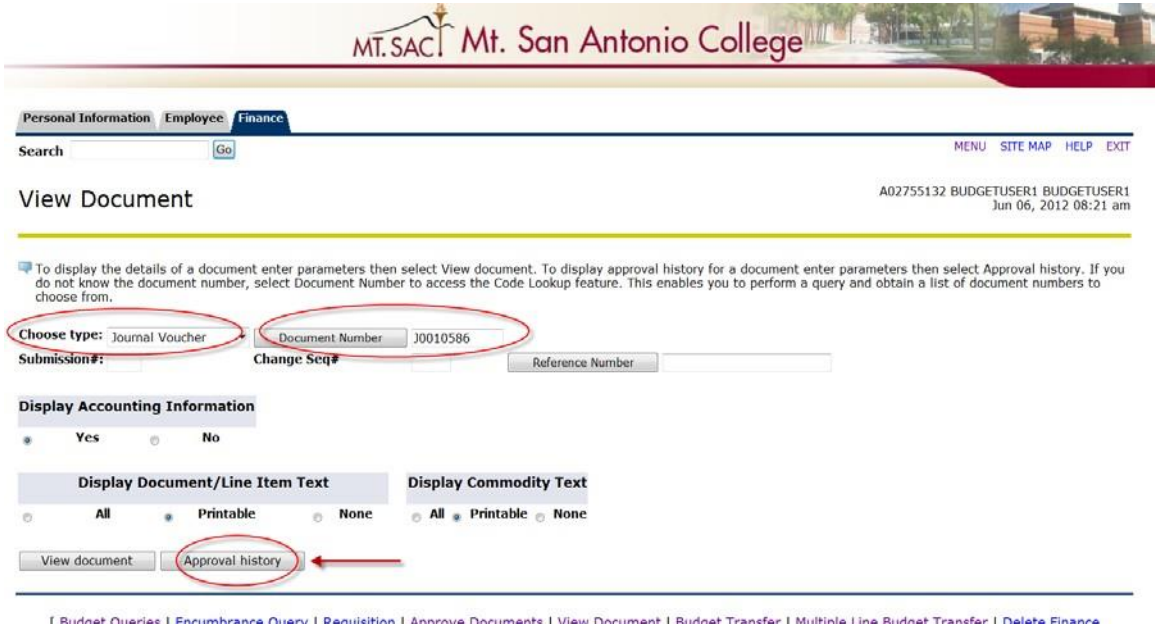

et Queries | Encumbrance Query | Requisition | Approve Doc | Budget Transfer | Multiple Line Budget Transfer | Delete Fir ∣Bu Template/Queries ] **RELEASE: 8.2** 

3. The approval history screen will display the approvals required for this document.

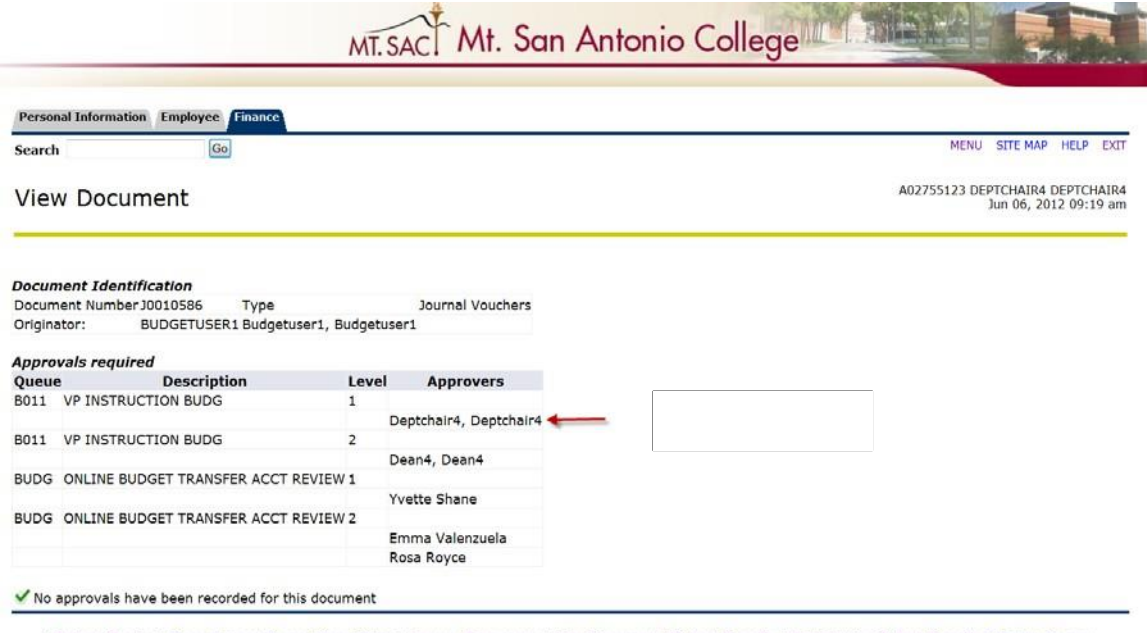

[ Budget Queries | Encumbrance Query | Requisition | Approve Documents | View Document | Budget Transfer | Multiple Line Budget Transfer | Delete Finance<br>Template/Queries ]

# **BANNER FINANCE SUPPORT**

 Support for Banner Finance modules (Budget Transfers and Approvals) is divided among the IT and Fiscal Services Departments.

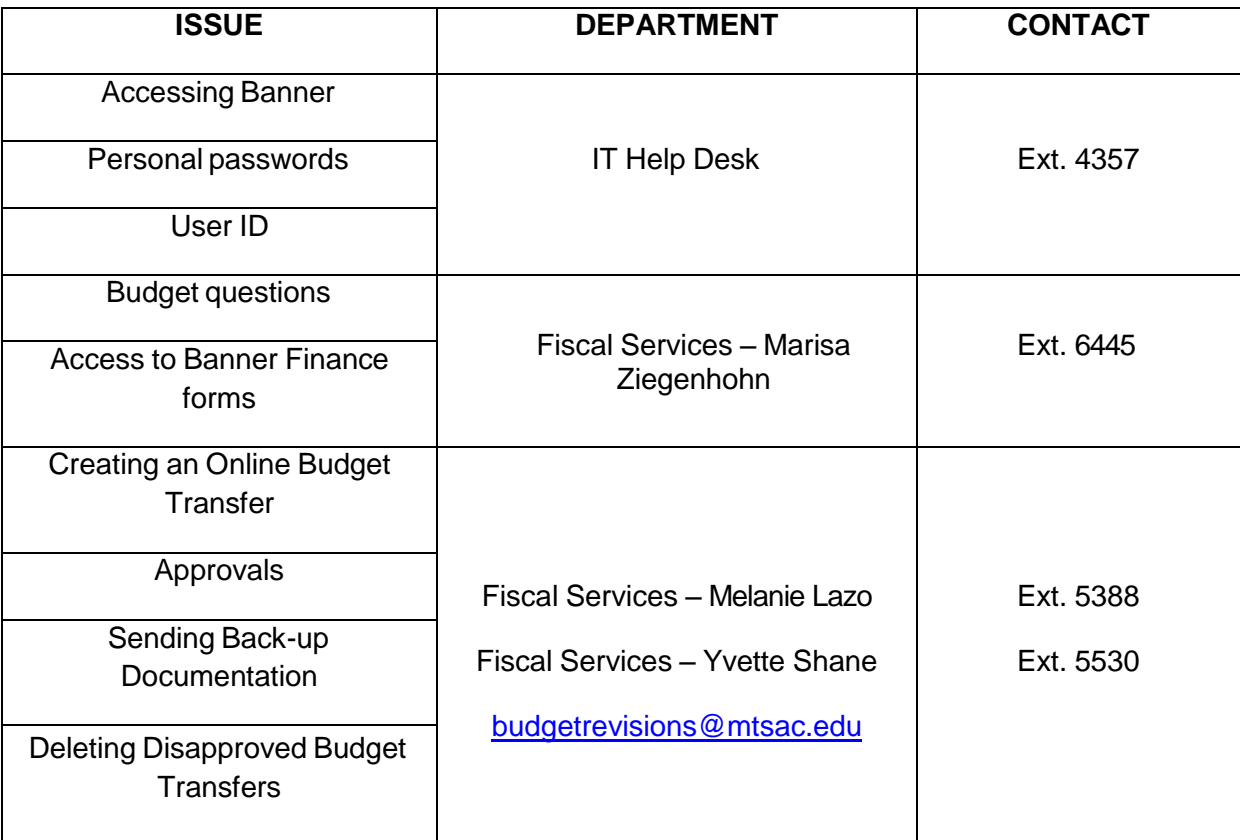